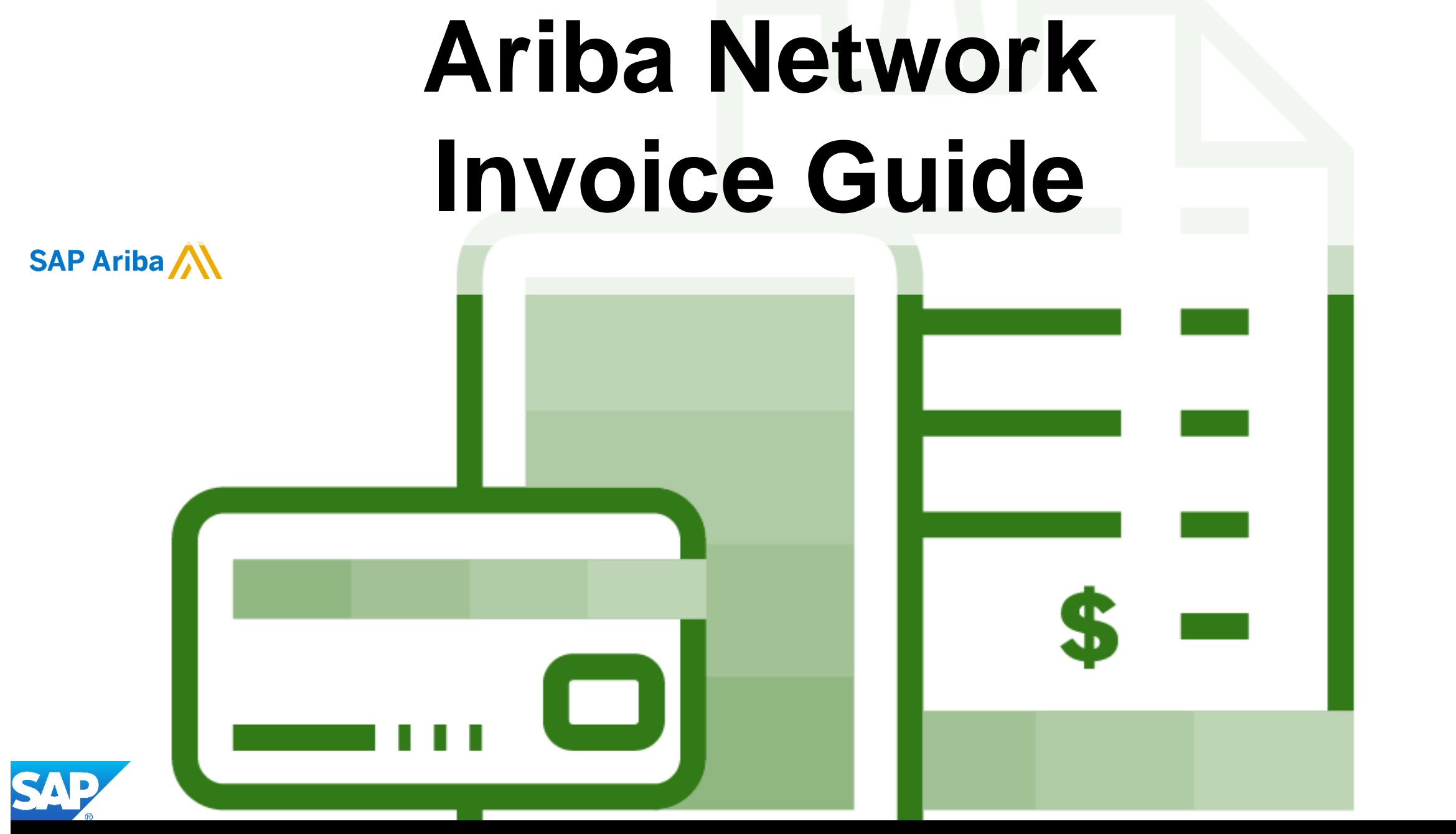

© 2020 SAP Ariba. All rights reserved.

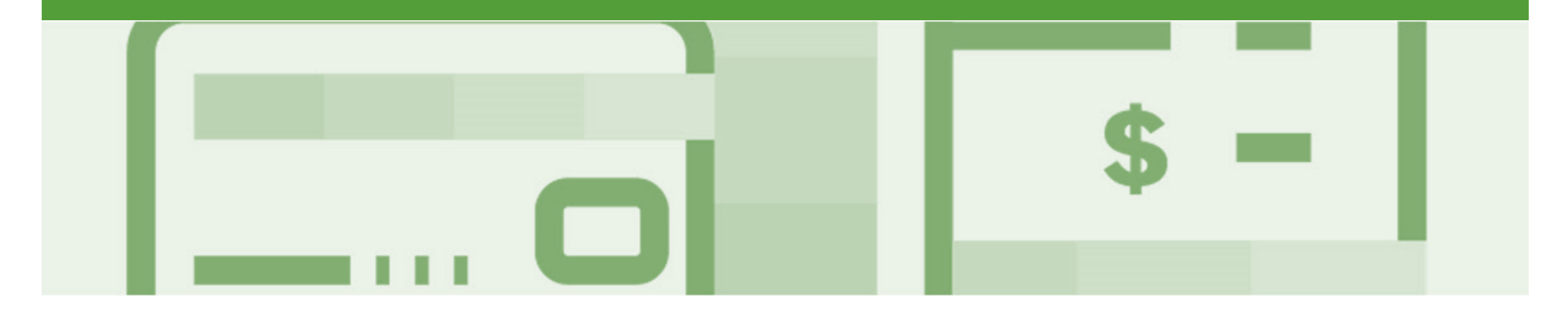

## **Introduction**

The purpose of this document is to provide the information suppliers need to effectively transact with Co-operative Bulk Handling Ltd (CBH) via the Ariba Network. This document provides step by step instructions, procedures and hints to facilitate a smooth flow of procurement between CBH and supplier.

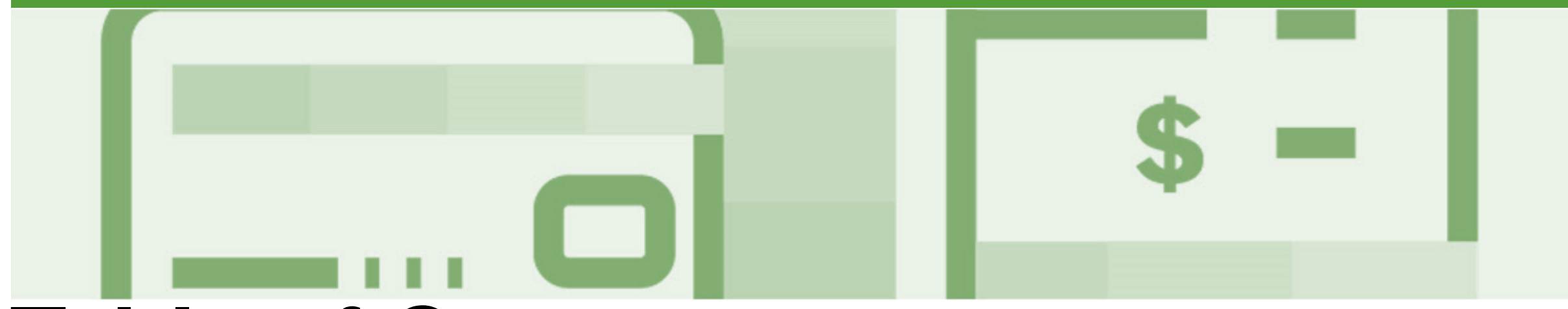

### **Table of Contents**

#### **Select by clicking on the links:**

- **[Invoice](#page-3-0)** 
	- Invoicing [General Information](#page-4-0)
	- **[Routing Status](#page-5-0)**
	- **[Order Status Descriptions](#page-6-0)**
	- [Locating Received Purchase Orders –](#page-8-0) Inbox and using **Search**
	- [Open and Begin the Invoice](#page-9-0)
	- [Standard Invoice –](#page-10-0) Header Level
	- [Adding Shipping at Header Level](#page-11-0)
	- [Adding an Attachment to Header Level](#page-11-0)
	- [Standard Invoice –](#page-11-0) Line Level
	- [Standard Invoice –](#page-13-0) Line Level Add Material
	- [Finalise Standard Invoice](#page-14-0)
	- Standard Invoice History Tab
	- **[Invoice Status](#page-12-0)** 
		- **[Locating the Invoice Status](#page-13-0)**
- **[Partial Invoicing](#page-14-0)** 
	- [Locating and Opening a Partial Invoice –](#page-15-0) Search Filter an...
	- [Opening and Begin a Partial Invoice](#page-16-0)
	- [Completing a Partial Invoice](#page-17-0)
	- [Completing a Partial Invoice cont.](#page-18-0)
- [Edit and Re-Submit Invoices](#page-20-0)
	- [Open and Review Rejected Invoice](#page-21-0)
	- [Edit and Resubmit and Invoice cont.](#page-22-0)
	- [Edit and Resubmit History Tab](#page-23-0)
- [Line Item Credit Memo](#page-24-0)
	- **[Begin the Line Item Credit Memo](#page-25-0)**
	- [Line Item Credit Memo –](#page-26-0) Header Level Quantity Adjustment
	- [Finalising a Line Item Credit Memo –](#page-27-0) Line Level -Quantity...
	- [Finalising a Line Item Credit Memo](#page-28-0)

#### Scheduled payments

- [Scheduled payments statuses](#page-30-0)
- **Locating [Scheduled](#page-31-0) Payments**
- Scheduled [Payments Display](#page-32-0)
- **[Invoicing for Success](#page-33-0)** 
	- Standard Invoice [Configuring Remittance](#page-34-0)  Addresses
	- Standard Invoice [Using View/Edit Addresses](#page-37-0)
- **[Support](#page-39-0)**

<span id="page-3-0"></span>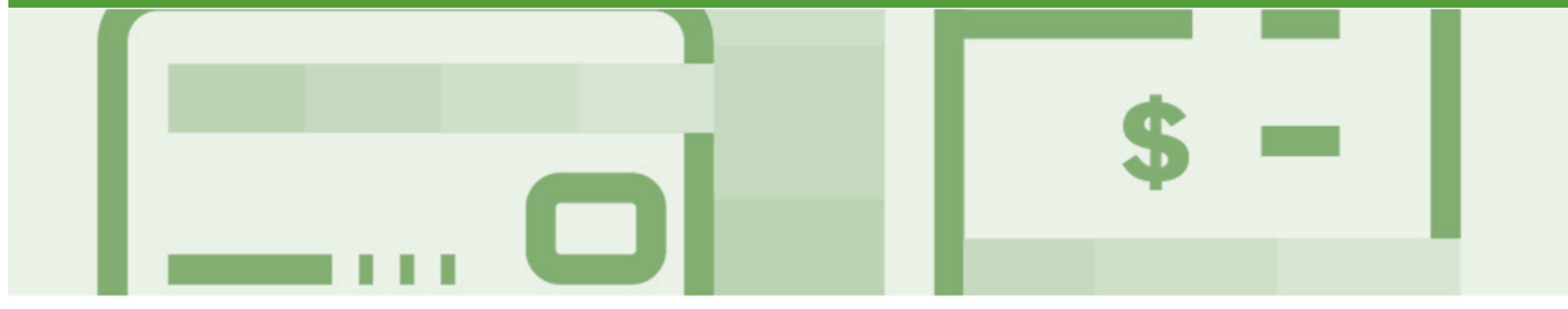

### **Invoice**

- All orders received via the Ariba Network require an invoice to be created in the Ariba Network
- The Invoice# refers to your internal invoice number
- Partial invoicing is allowed
- Shipping Cost added at Line level will not cause GST to be calculated for shipping. If the order has multiple lines the shipping cost can be added to one line or split over the all lines. (The Cost does NOT need to be split up over the lines)

### <span id="page-4-0"></span>**Invoicing - General Information**

The **Orders and Releases** page **displays a summary of all purchase order,** only received purchase orders can be invoiced.

The Order Number displayed is generated by the Buyers system.

**Note (N):** TheActions drop down list is located at the far right of the screen and allows users to Create Invoice documents without opening the order.

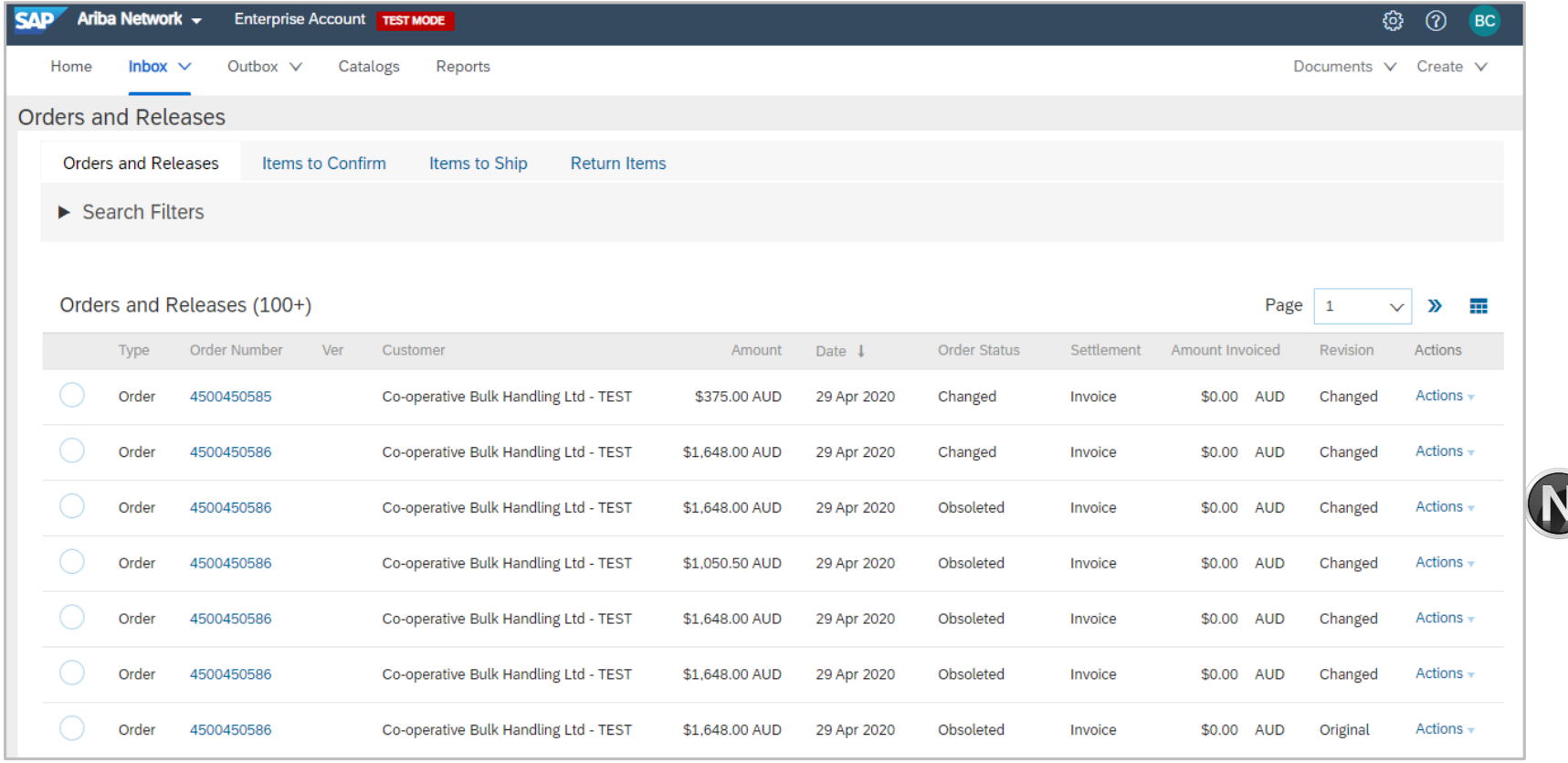

### <span id="page-5-0"></span>**Routing Status**

The status identifies the journey of documents (order confirmation, ship notices & invoices) through the Ariba Network between CBH and the Supplier.

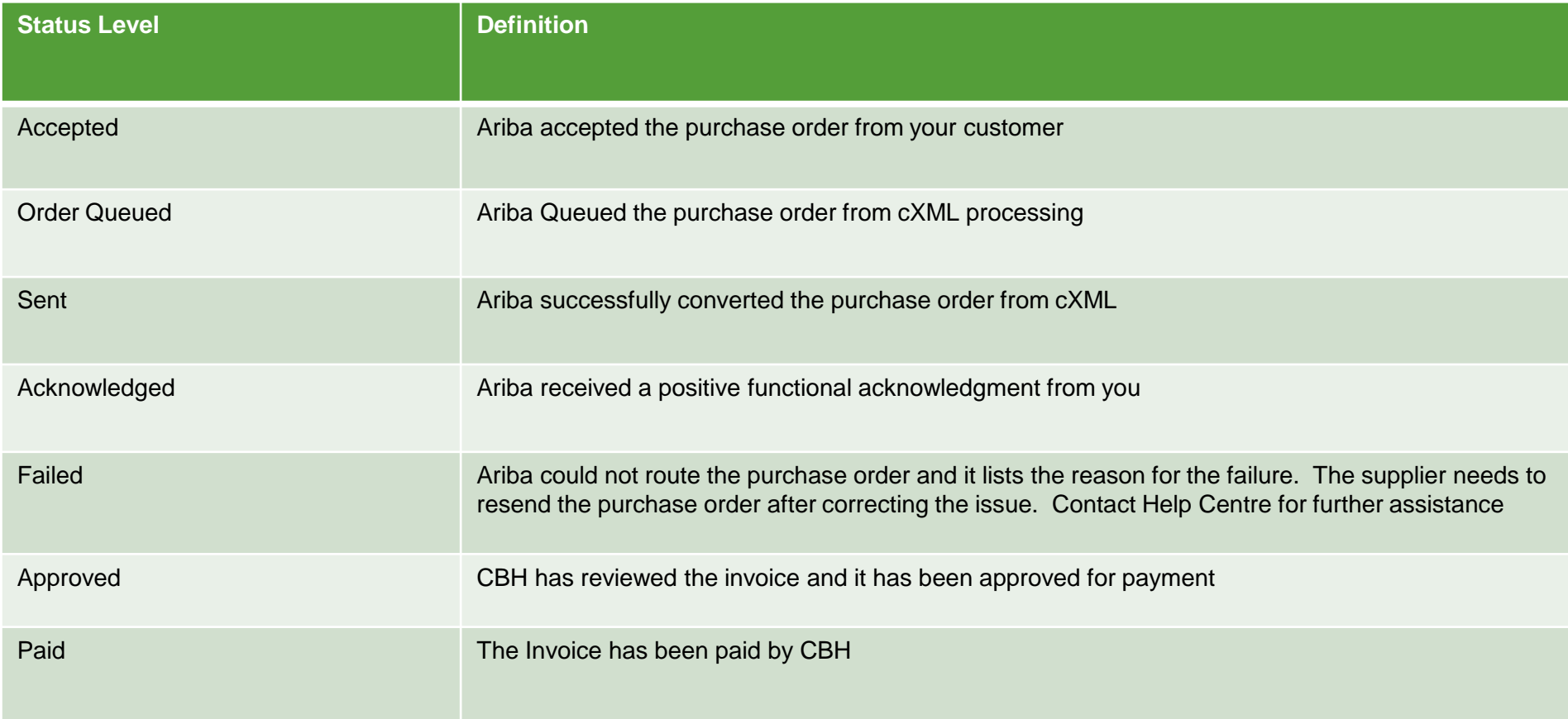

#### <span id="page-6-0"></span>**Order Status Descriptions**

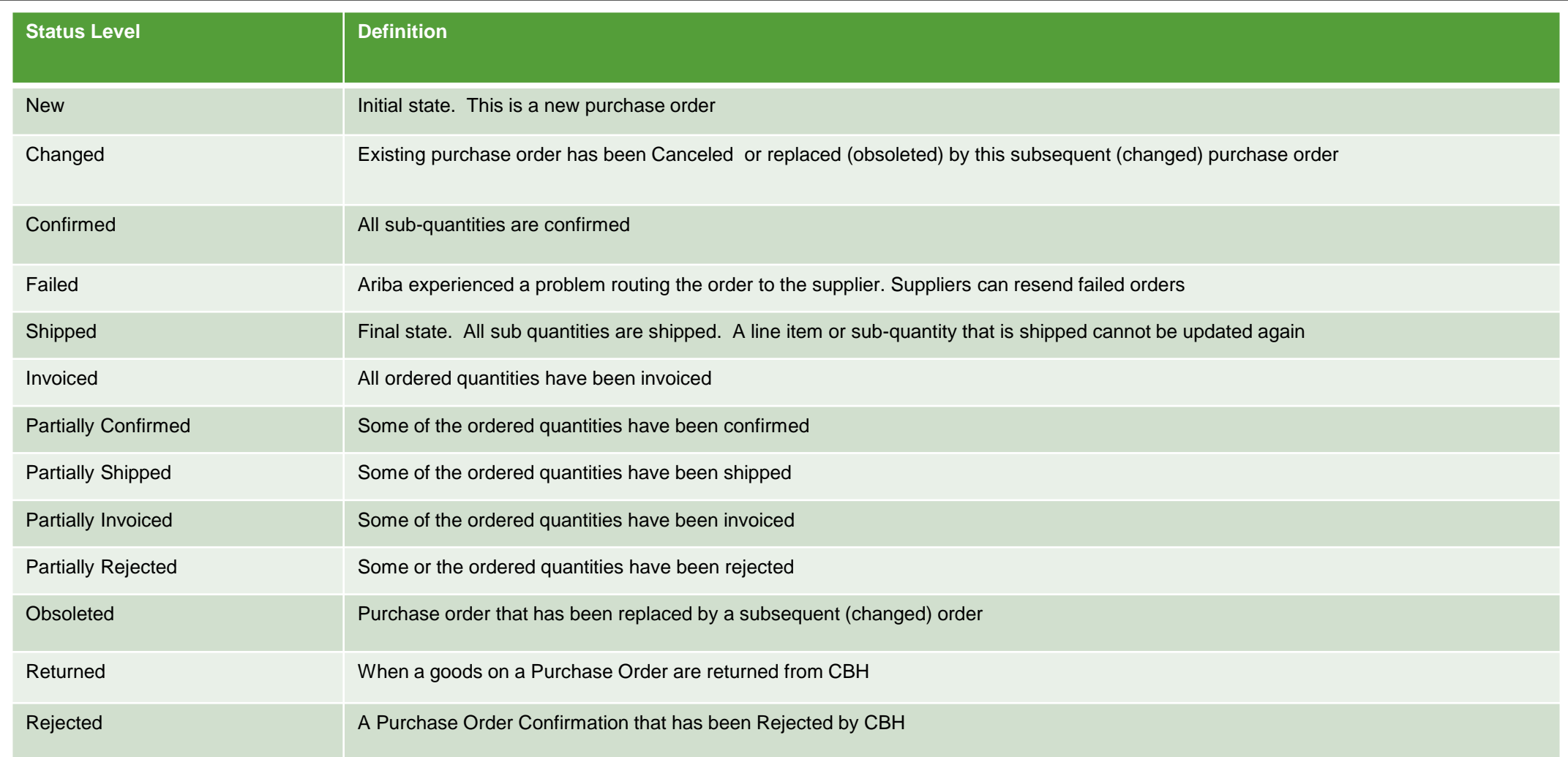

#### **Unit of Measure**

The Units of Measure (UOM) provide suppliers with the information about the required materials or Services requested by CBH. When entering or selecting a UOM, it must be Upper Case, for example, hours must be HRS not hrs.

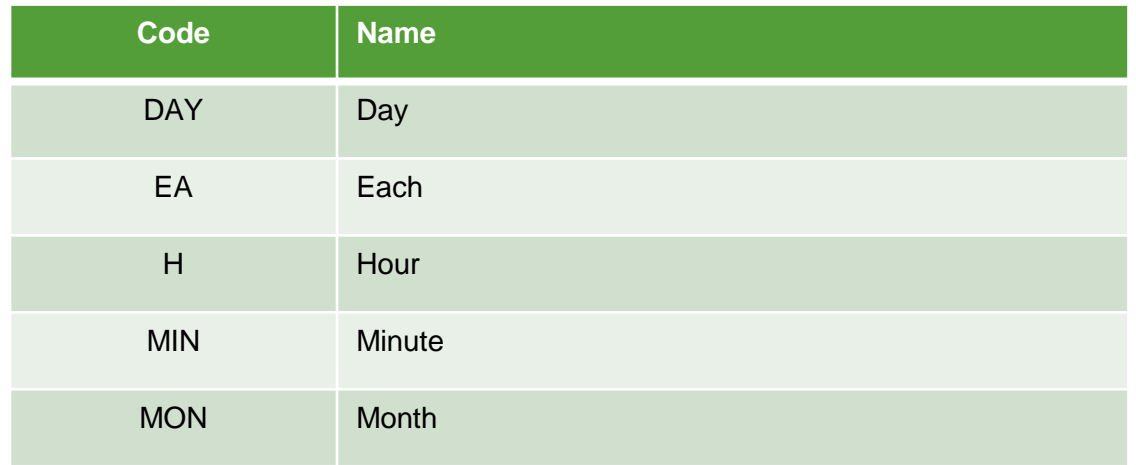

#### <span id="page-8-0"></span>**Locating Received Purchase Orders – Inbox and using Search**

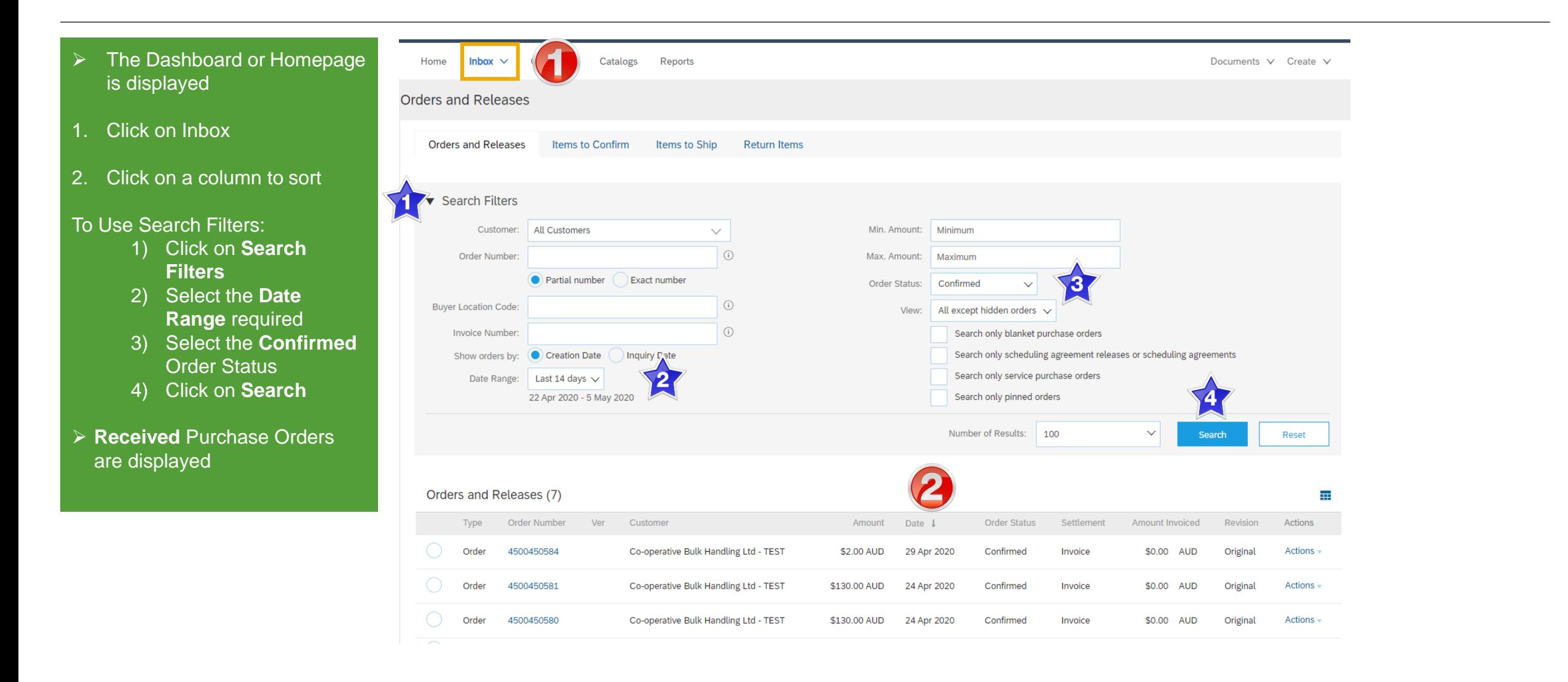

#### <span id="page-9-0"></span>**Open and Begin the Invoice**

- 1. Click **Inbox** tab on the Dashboard.
- ➢ Screen displays **Orders and Releases**
- 2. Open the **Received Purchase Order** you wish to invoice
- **Note:** Use the Search filter of click on Order status to sort and locate Received Purchase Orders
- $\triangleright$  Screen displays the **Purchase Order**
- 3. Click **Create Invoice**
- 4. Select **Standard Invoice.**
- ➢ Screen displays **Create Invoice**

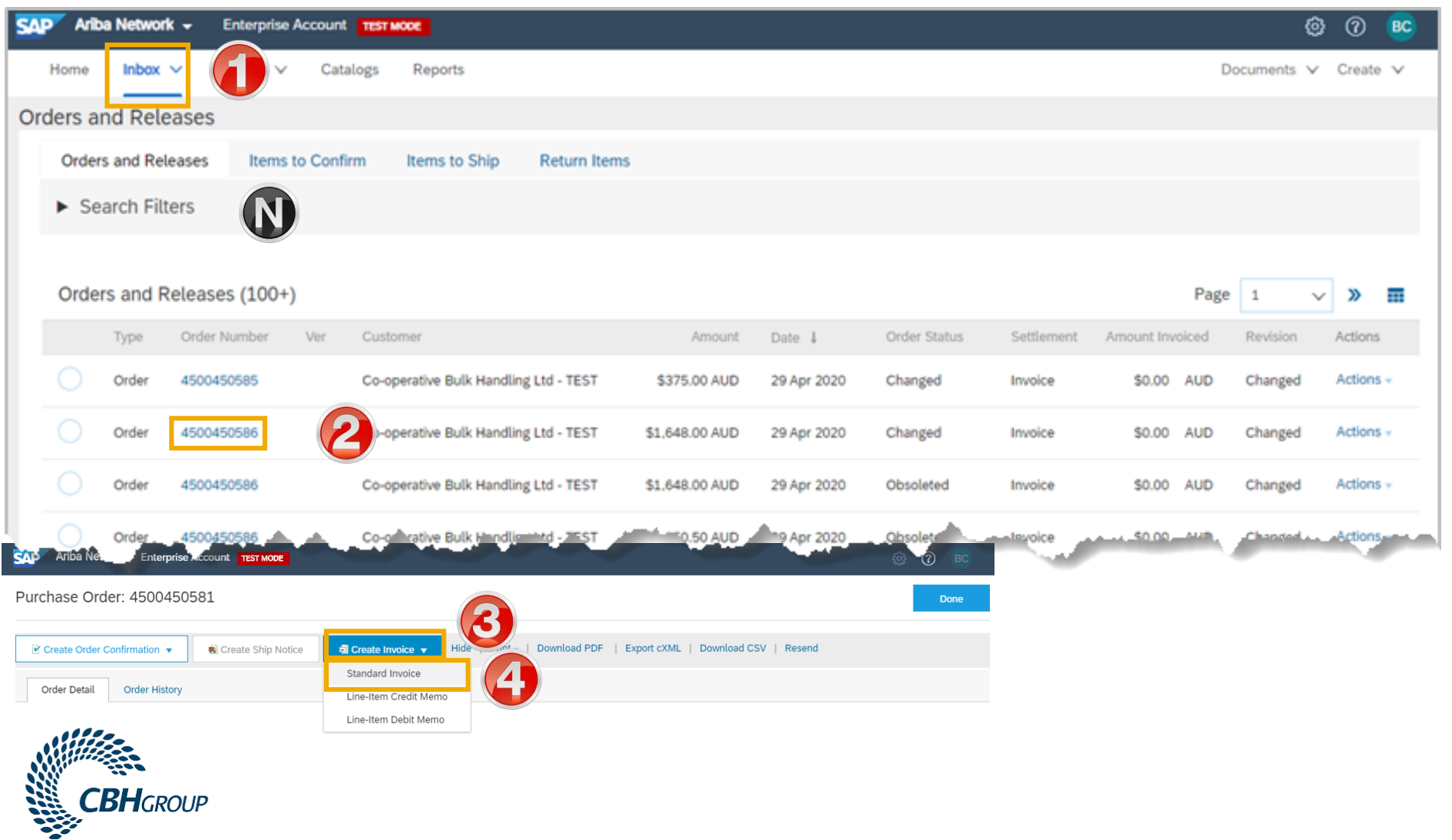

#### <span id="page-10-0"></span>**Standard Invoice – Line Level**

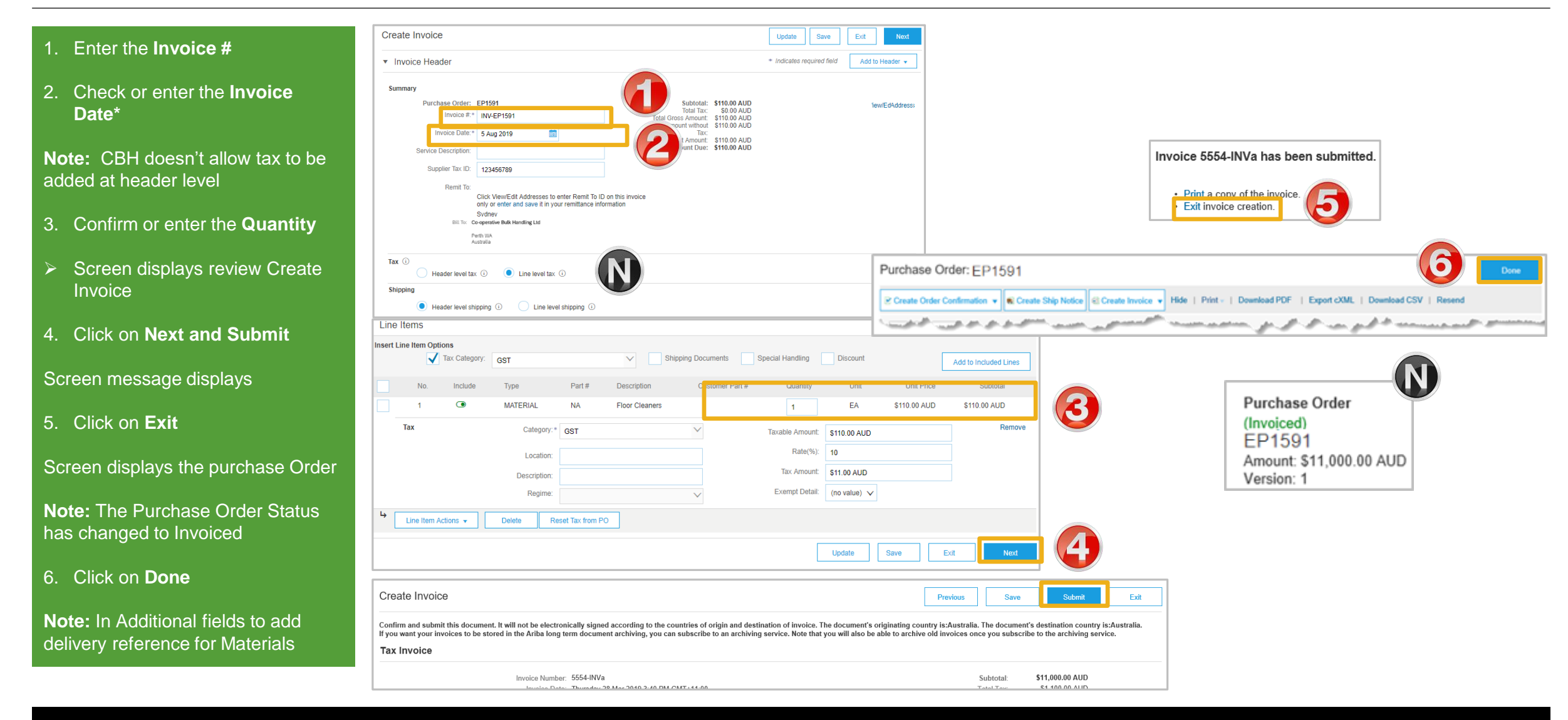

### <span id="page-11-0"></span>**Standard Invoice – History Tab**

#### Use the Invoice History to identify:

- ➢ Who created a document
- $\triangleright$  What occurred with the document
- $\triangleright$  The date and time stamps of the various processes that have affected a document
- $\geq$  Line Item level information

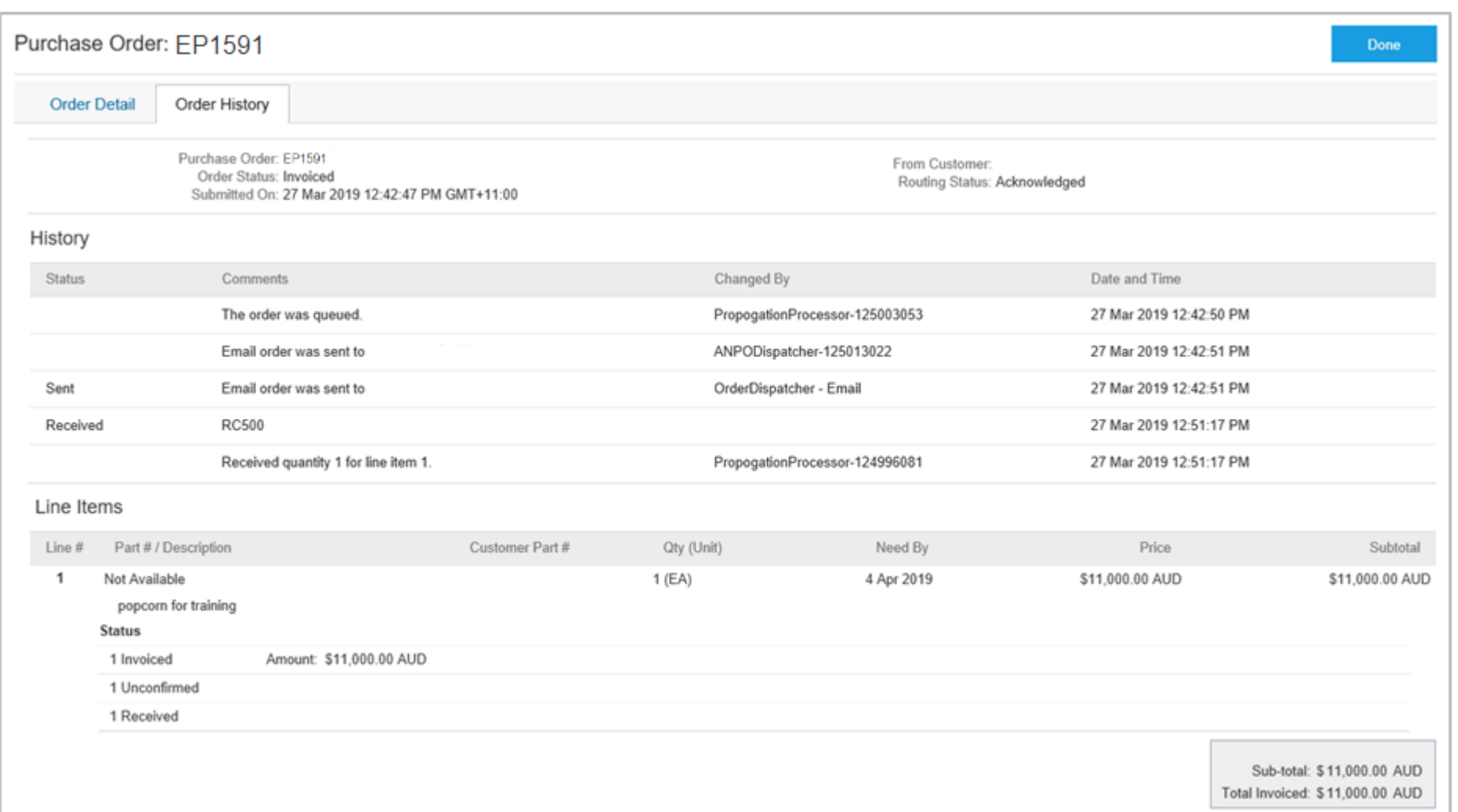

<span id="page-12-0"></span>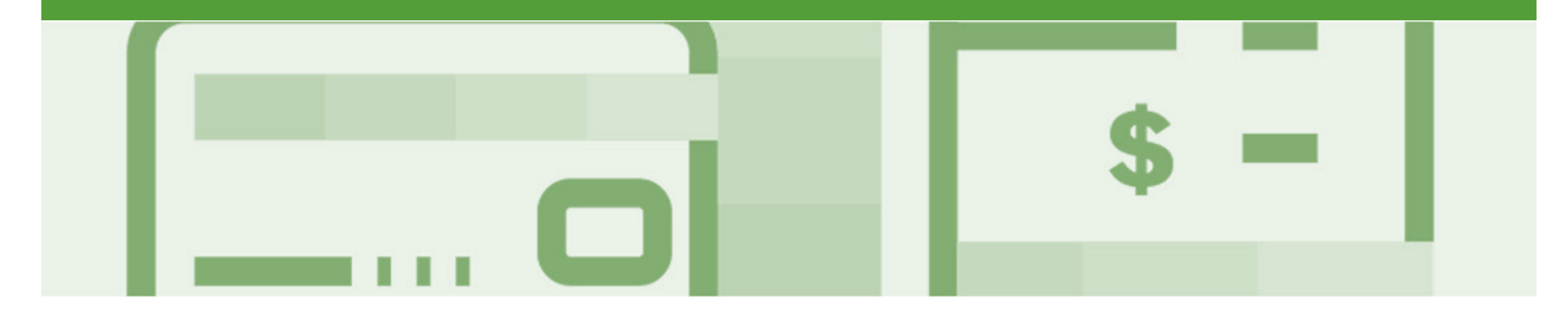

## **Invoice Status**

• The status of the Invoice will change as it progresses through CBH approval process

- There are 4 Invoice Statuses:
	- **Sent**  you have sent the invoice to CBH
	- **Approved** CBH has reviewed the Invoice and it has been approved for payment
	- **Paid** The invoice has been paid or is in the process of payment
	- **Rejected** The invoice has been rejected, open the invoice and review rejection reason
	- **Canceled** The invoice has been cancelled by CBH

#### <span id="page-13-0"></span>**Locating the Invoice Status**

- 1. Click the **Outbox** tab on the Dashboard
- ➢ Screen displays Invoices
- 2. On the far right hand side of the page there is the **Invoice Status** column

#### The **Invoice Statuses** are:

- **Sent**
- **Approved**
- **Paid**
- **Rejected**
- **Canceled**

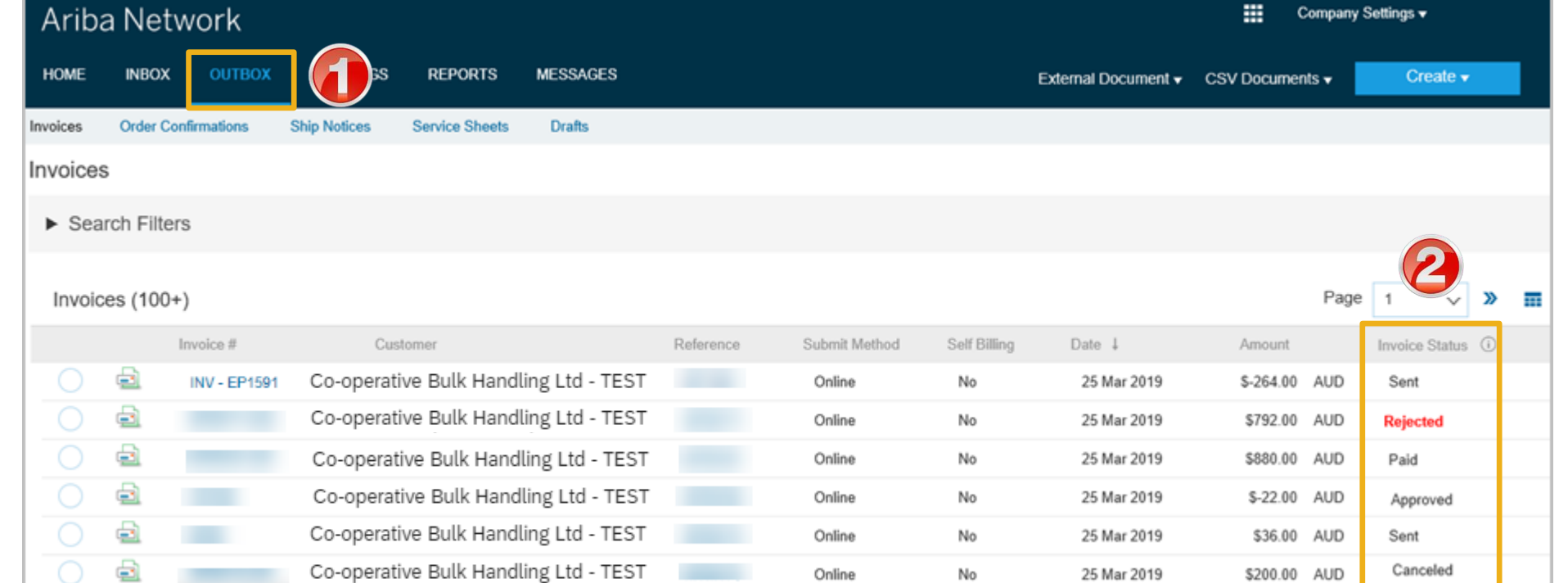

<span id="page-14-0"></span>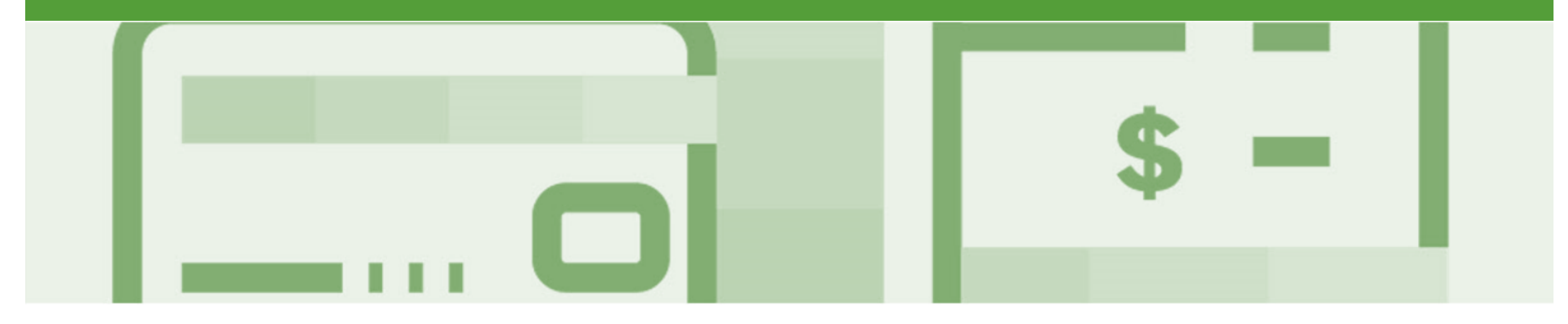

## **Partial Invoicing**

- Partial Invoicing can only occur when a *Partially Received* Purchase Order has been received
- Invoices will display as Partially Invoiced until all items on the original Purchase Order have been Invoiced
- Partial invoicing on Partial invoices is allowed
- Multiple Invoices can be created for a Purchase Order as long as it does not exceed the quantity requested
- Note that if a Purchase Order is not fully invoiced as goods were not fully supplied and invoiced it will remain in the Ariba Network as "Partially Invoiced"

#### <span id="page-15-0"></span>**Locating and Opening a Partial Invoice – Search Filter and Inbox**

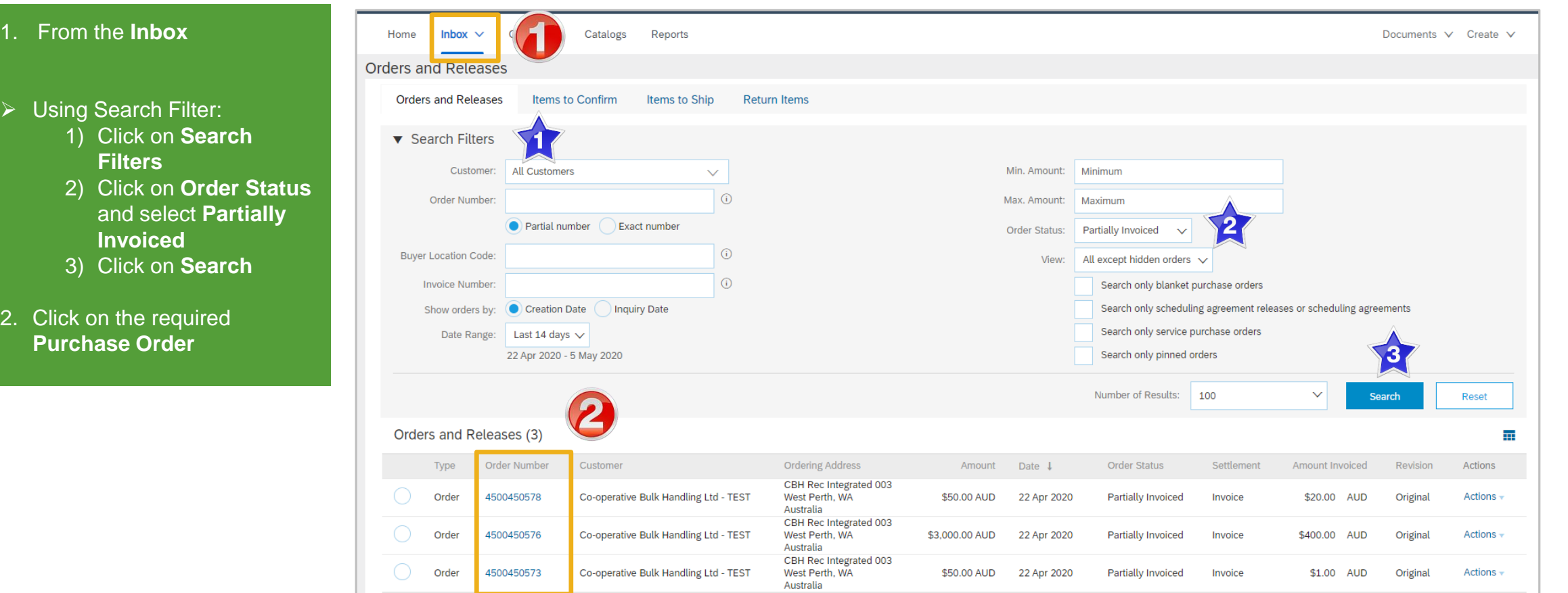

#### <span id="page-16-0"></span>**Begin a Partial Invoice - Header Level**

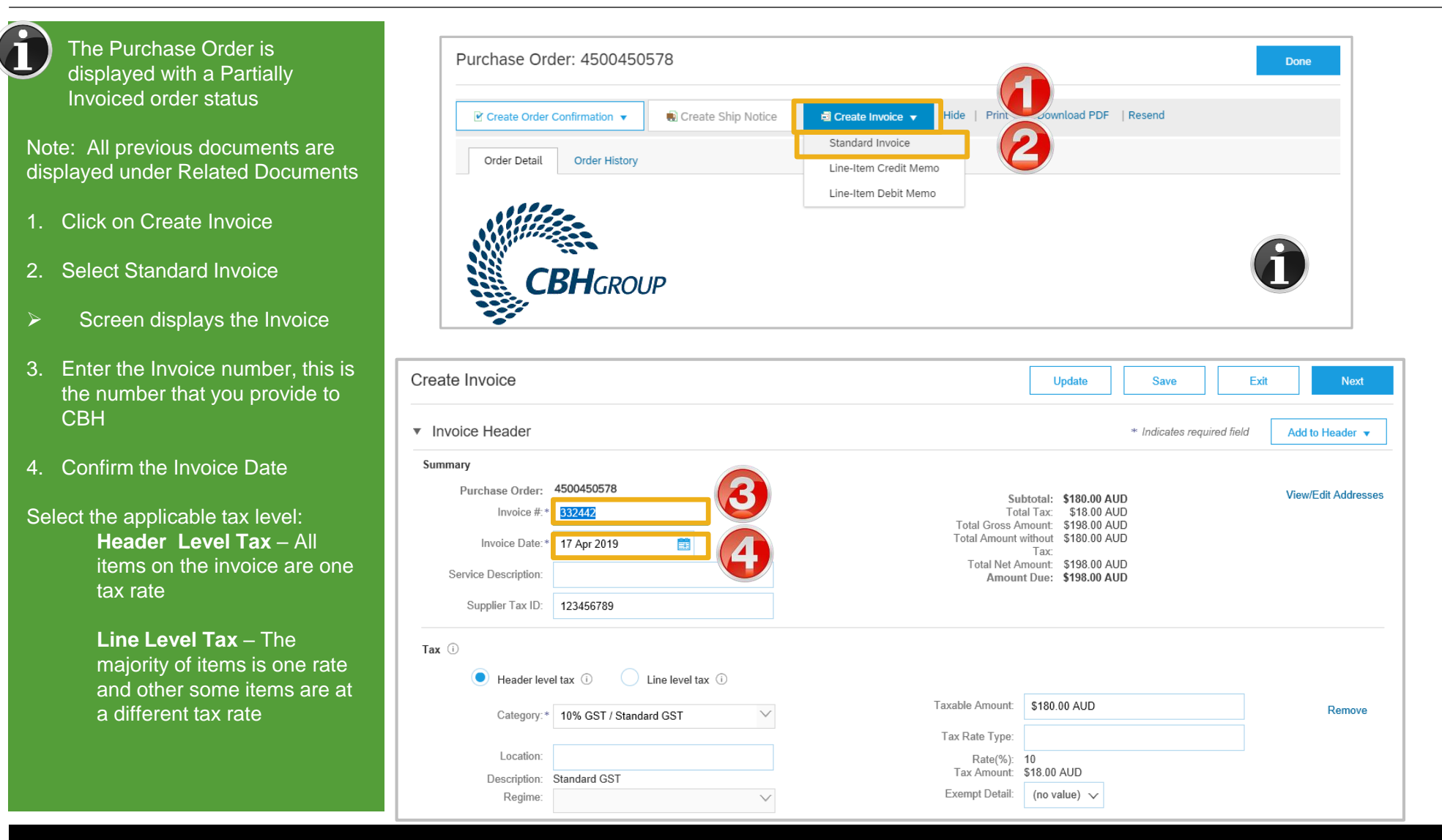

### <span id="page-17-0"></span>**Completing a Partial Invoice**

- $\triangleright$  Complete the header Details as per standard invoice:
	- ➢ Invoice Number
	- $\triangleright$  Tax Rate
	- ➢ Shipping
	- ➢ Attachments (if required)
- $\triangleright$  Scroll down to Line items
	- 1) Only outstanding totals will be displayed in the Quantity field
	- 2) Zero indicates that the total on the Purchase Order has been fully invoiced
	- 3) Use Delete to remove zero quantity items
- $\triangleright$  Complete line items details by indicating the correct quantities for invoicing
- 1. Click on **Update**

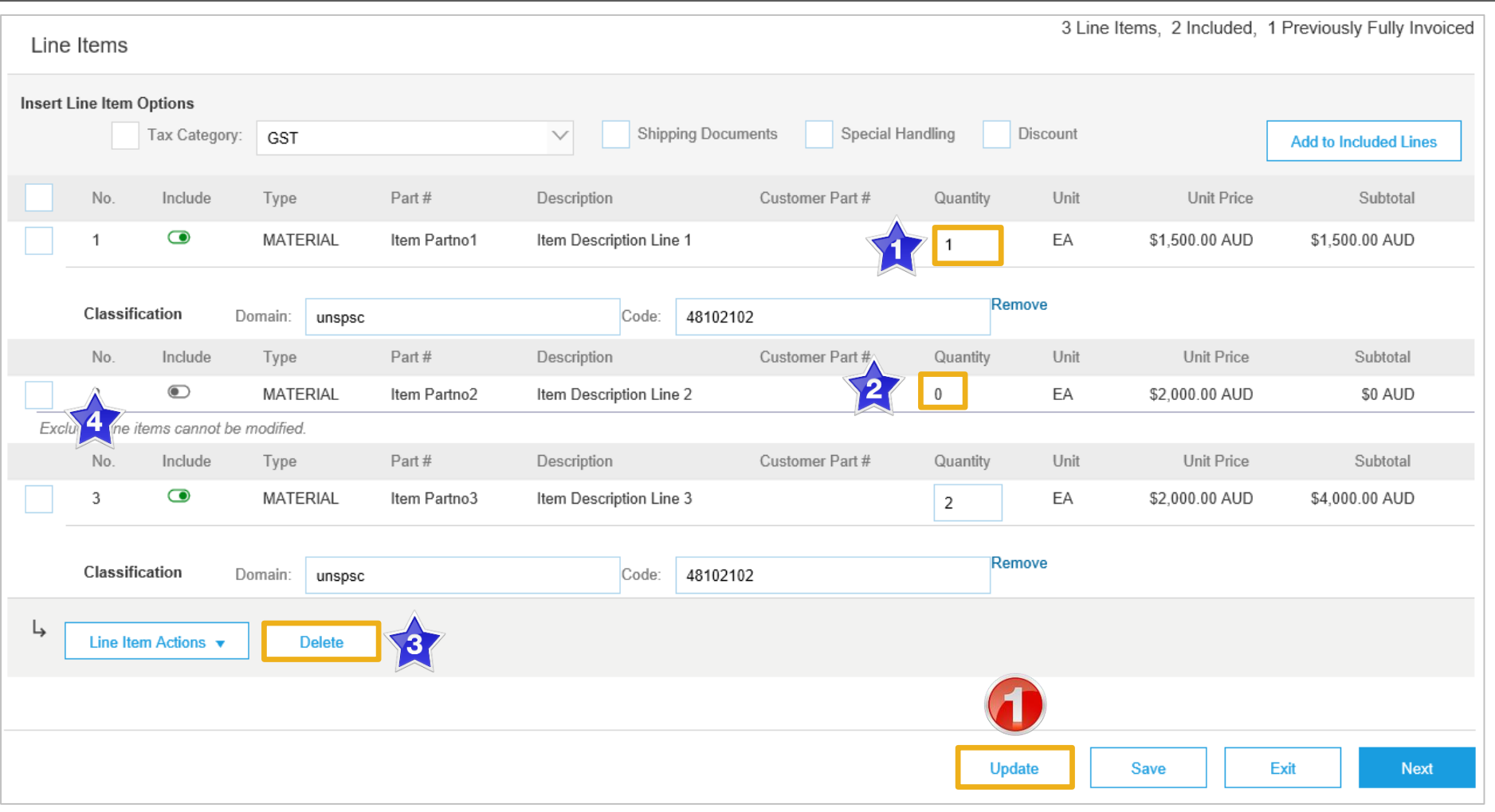

#### <span id="page-18-0"></span>**Completing a Partial Invoice cont.**

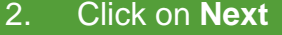

- ➢ Screen displays **Create Invoice**
- 3. Click on **Submit**
- 4. Click on **Exit**
- $\triangleright$  Screen displays the Purchase Order with either:

**Invoiced** as all items have been invoiced that were on the original Purchase Order

#### **Or**

**Partially Invoiced** as there are still items that have not yet been invoiced on the original Purchase Order

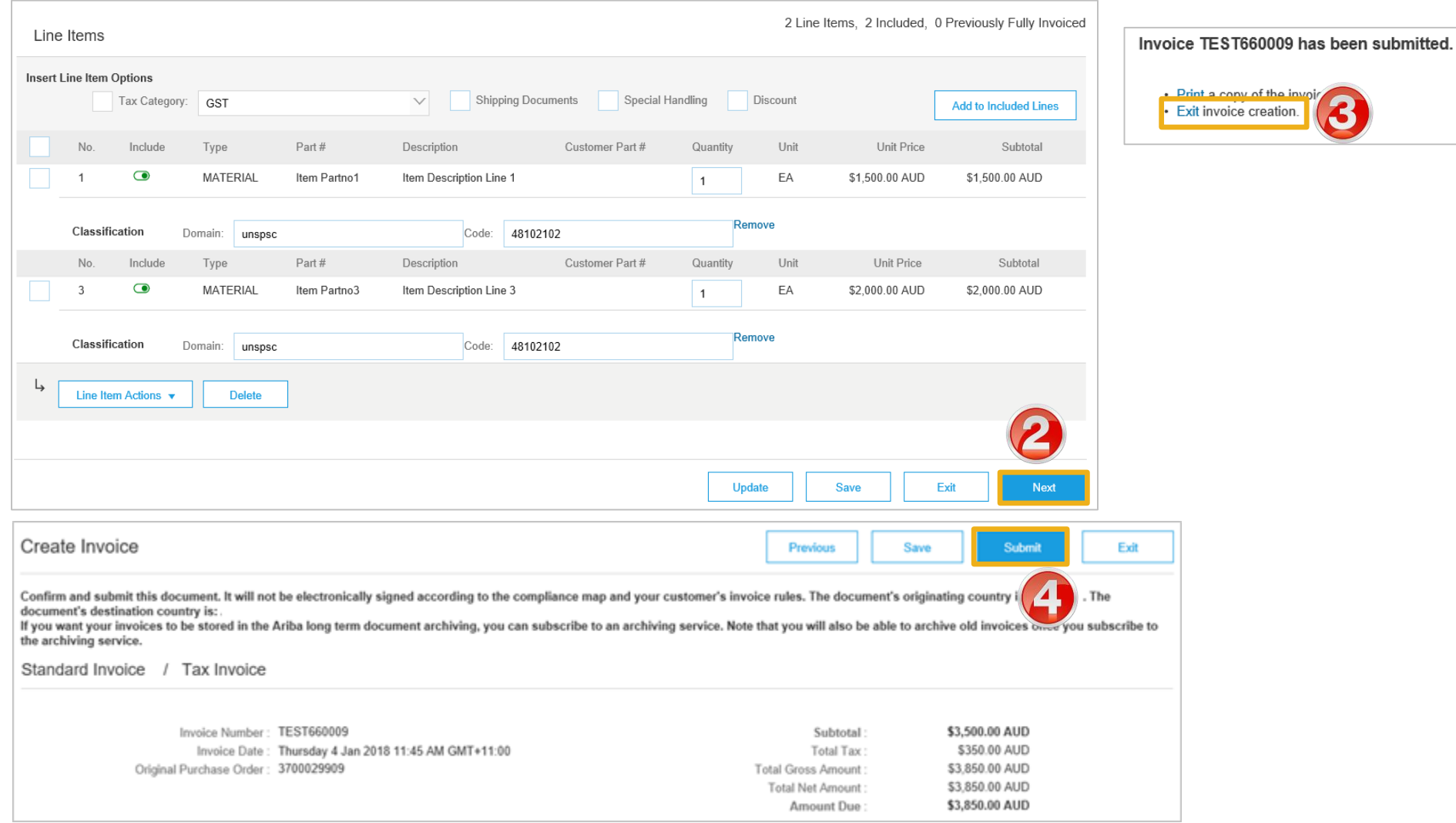

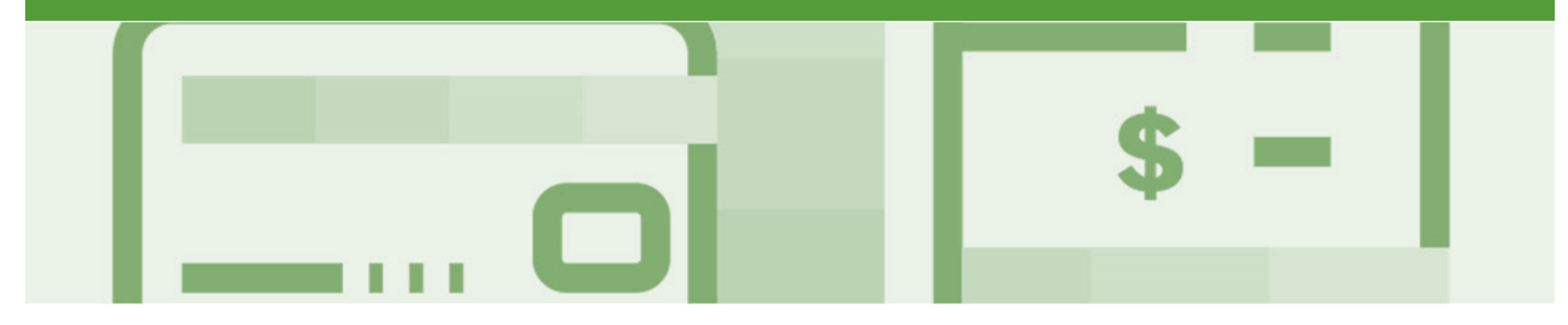

## **Service Invoicing**

- Please Refer to the Service Order Guide on the Supplier Information Portal.
- There are 2 methods to begin the payment process for Service Orders, 1. Create the invoice first or 2. Create the Service Sheet first
	- 1) Method 1 (CBH Preferred) Create the Invoice first; the invoice will be held until the service is completed and approved by CBH and then released. Once the invoice is released to CBH, your Ariba account will create an Auto-Flipped Service Sheet
	- 2) Method 2 Create the Service Sheet first; the Service Sheet will be submitted to the buyer for review. Once the Service Sheet has been approved an Invoice will need to be manually created in Ariba. If a Service Sheet is created before an Invoice, this process must be followed for the entire life of the order (any subsequent claims against the order).

<span id="page-20-0"></span>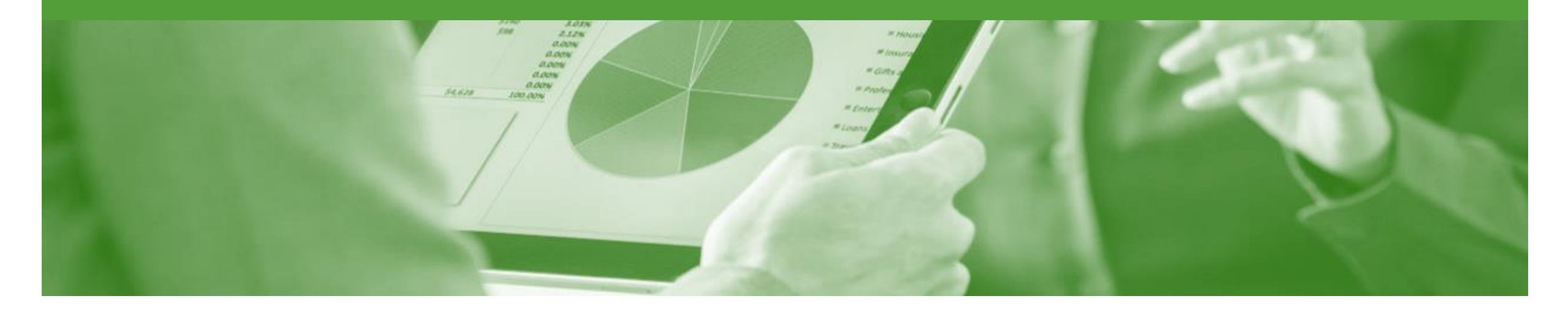

## **Edit and Re-Submit Invoices**

- Invoices that are rejected by CBH will display as **Rejected**
- Invoices can be rejected due to:
	- Missing information for example a required attachment
	- Incorrect information
	- Added information to invoice freight added but was not provided on the Order Confirmation

#### <span id="page-21-0"></span>**Open and Review Rejected Invoice**

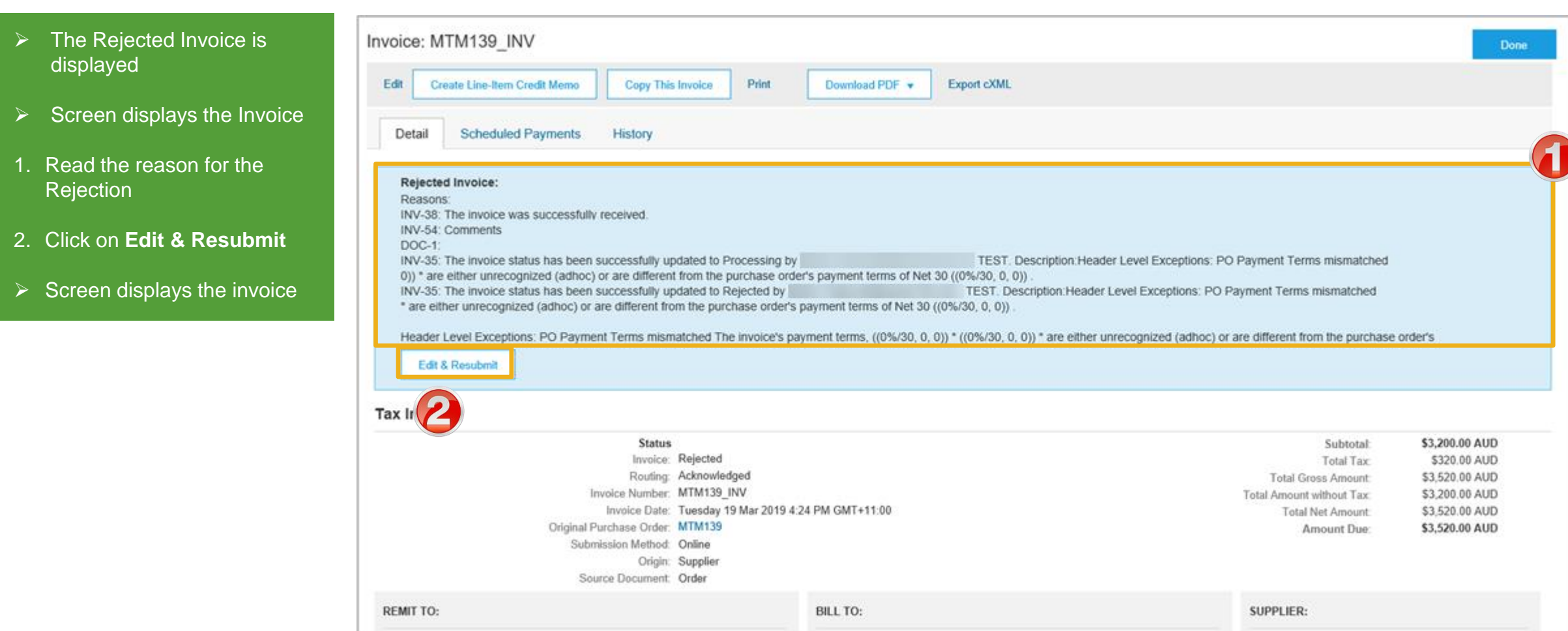

#### <span id="page-22-0"></span>**Edit and Resubmit and Invoice cont.**

**Note:** The Invoice number, purchase order number and other information is autopopulated

- $\triangleright$  Scroll through the Invoice and correct the identified errors
- ➢ Potential errors include:
	- $\cdot$  The addition of Freight that was not on the Order **Confirmation**
	- Incorrect quantities entered
	- Incorrect price displayed
- 3. Click on **Next**
- 4. Review the Invoice, then click on **Submit**
- 5. Click on **Done**
- $\triangleright$  The screen will display the **Outbox**

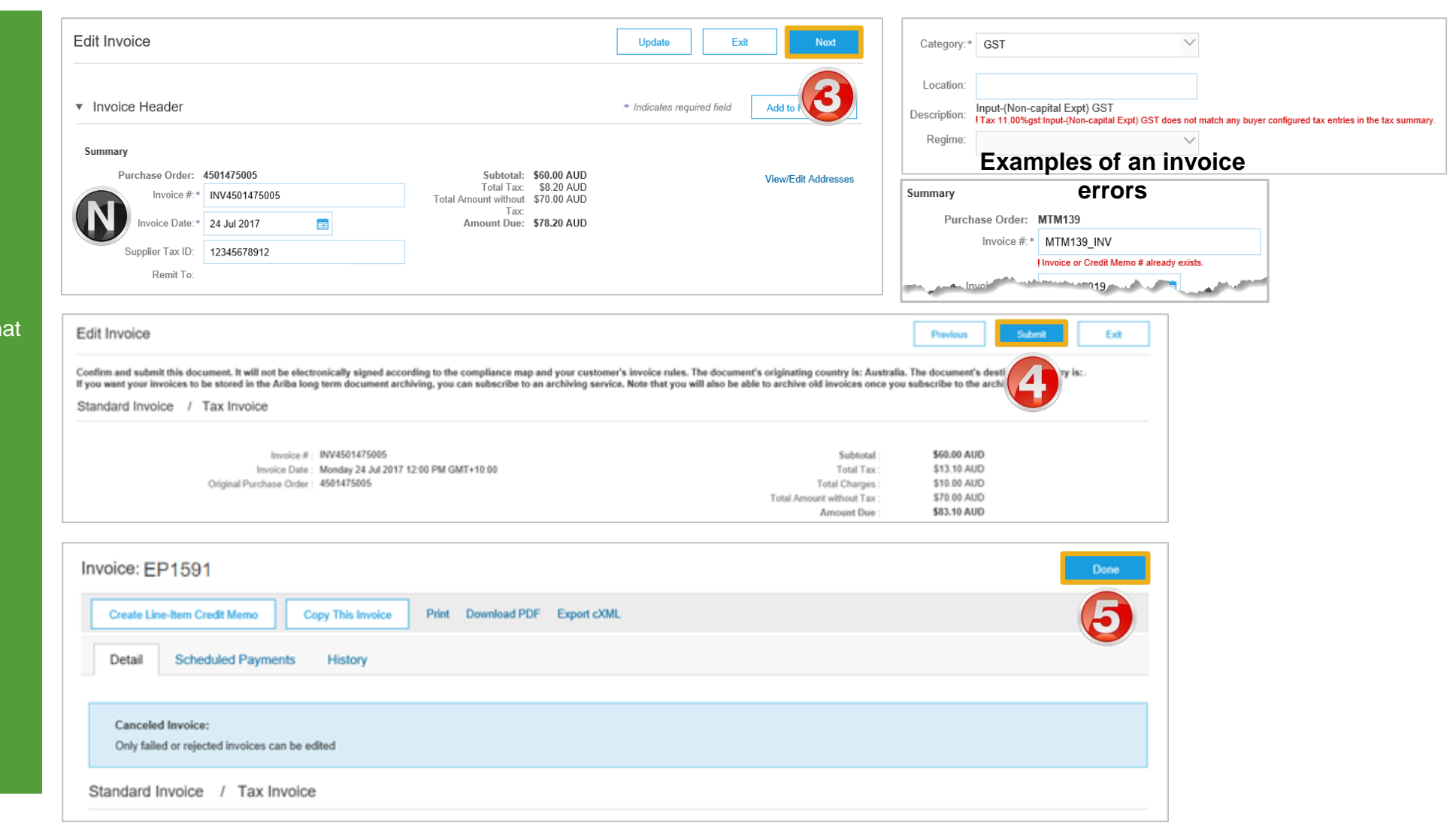

### <span id="page-23-0"></span>**Edit and Resubmit History Tab**

Invoice: MTM139 INV 1. Click on the **History** tab for Done more information Edit **Create Line-Item Credit Memo** Copy This Invoice Download PDF \* Export cXML 2. Click on **Details** tab **Scheduled Payments** Detail History 3. Click on **Edit and Resubmit** Invoice: MTM139 INV To: Invoice Status: Rejected Routing Status: Acknowledged Received By Ariba Network On: 19 Mar 2019 4:24:09 PM GMT+11:00 Submitted By: MTM Full  $\triangleright$  The screen displays the **Invoice** History **Status** Comments Changed By Date and Time MTM Test Full Supplier 01-19 Mar 2019 The invoice was successfully received. **TEST** 4:24:38 PM PropogationProcessor-19 Mar 2019 Comments from 125033051 4:24:53 PM 19 Mar 2019 Acknowledged Supplier 4:24:53 PM The invoice status has been successfully updated to Processing by Description: Header Level Exceptions: PO Payment Terms mismatched The PropogationProcessor-19 Mar 2019 invoice's payment terms, ((0%/30, 0, 0)) \* ((0%/30, 0, 0)) \* are either unrecognized (adhoc) or are different from the purchase order's payment terms of Net 30 ((0%/30, 0, 0)) . 125004065 4:28:16 PM PropogationProcessor-The invoice status has been successfully updated to Rejected by Description:Header Level Exceptions: PO Payment Terms mismatched The invoice's 19 Mar 2019 125014052 payment terms, ((0%/30, 0, 0)) \* ((0%/30, 0, 0)) \* are either unrecognized (adhoc) or are different from the purchase order's payment terms of Net 30 ((0%/30, 0, 0)) 4:36:17 PM

<span id="page-24-0"></span>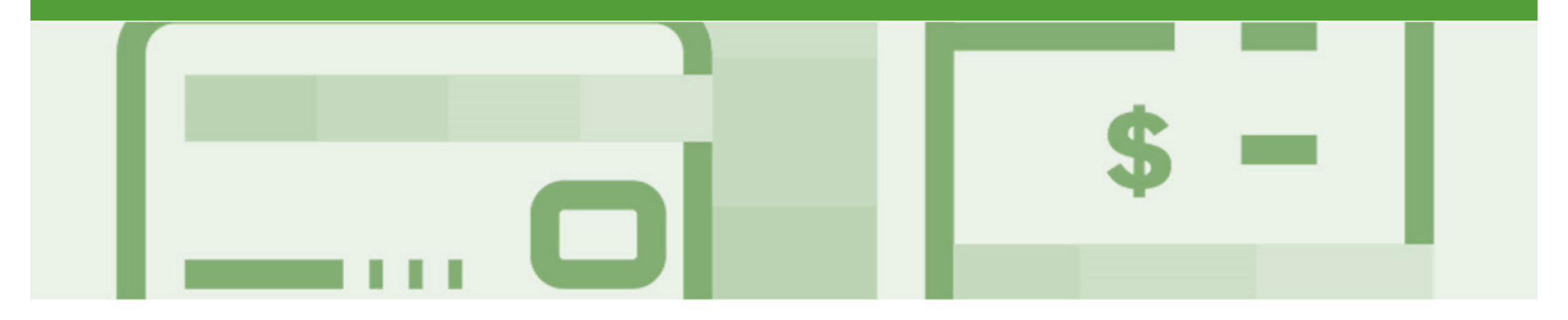

## **Line Item Credit Memo**

- Line Item Credit Memo's are against an Invoice
- Line Item Credit Memo's can be raised for Quantity Adjustments and Prices Adjustments
- Please also note the following when creating Line Item Credit Memos:
	- Credits are supported against specific line items from a previously submitted invoice
	- Credits can be for full or partial amounts
- Line Item Credit Memos are access via the **OUTBOX**

#### <span id="page-25-0"></span>**Begin the Line Item Credit Memo**

- 1. Click the **Outbox** tab on the Dashboard
- ➢ Screen displays Invoices
- 2. Click on the **Invoice#**
- 3. Click on **Create Line-Item Credit Memo**
- ➢ Screen displays **Create Line-Item Credit Memo**

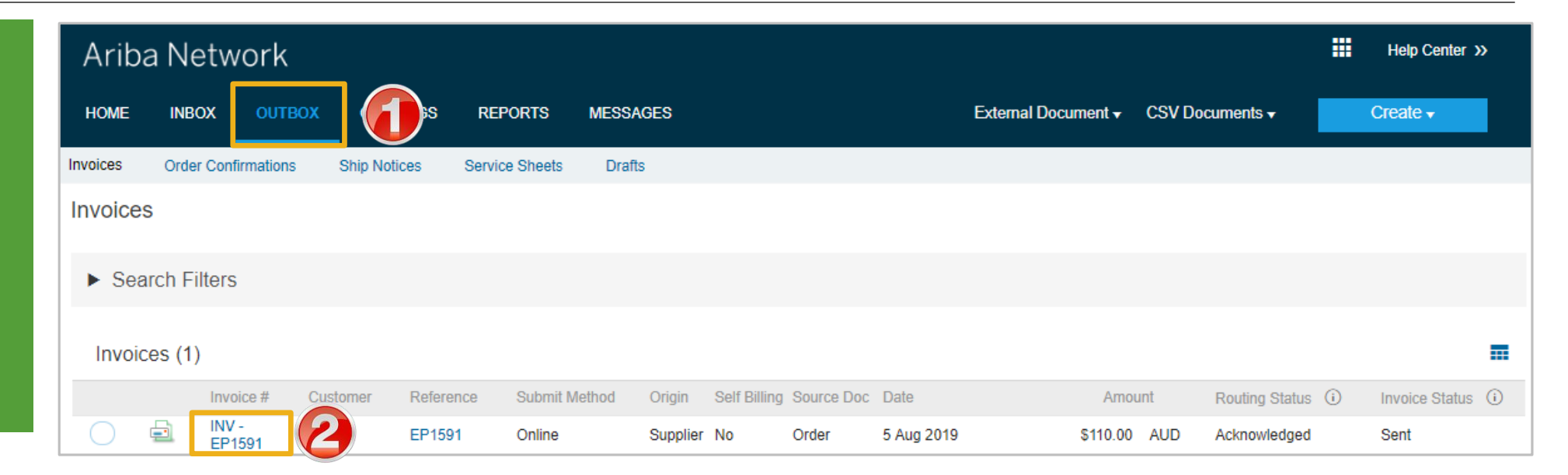

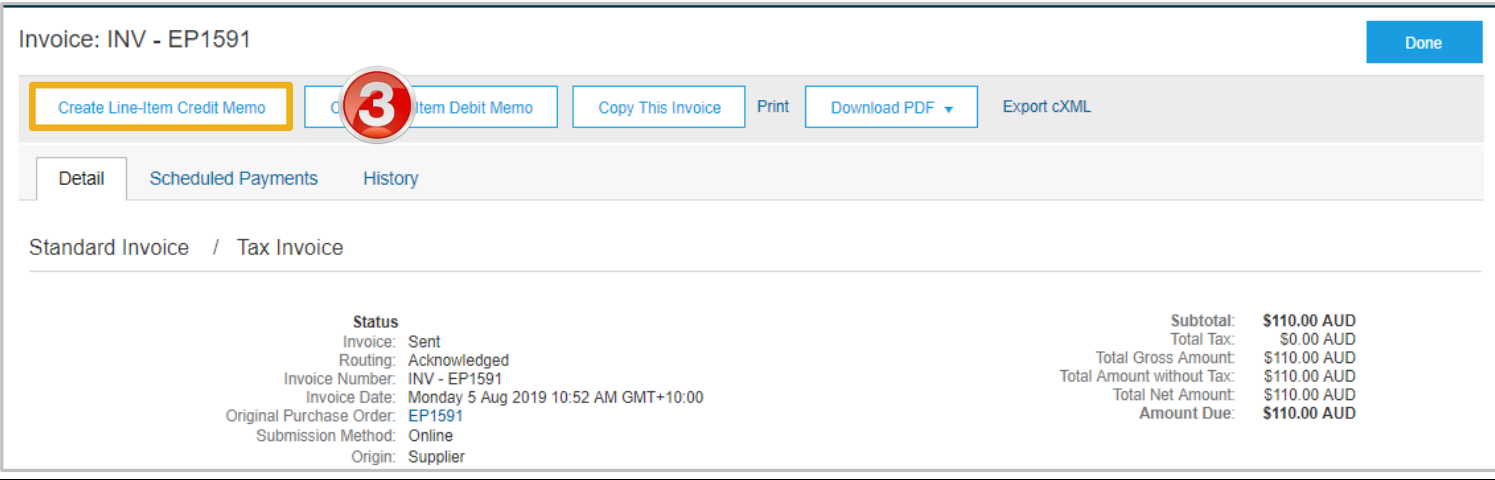

© 2020 SAP Ariba. All rights reserved.

#### <span id="page-26-0"></span>**Line Item Credit Memo – Header Level – Quantity Adjustment**

- 1. Enter a **Credit Memo #**
- 2. Confirm the **Credit Memo Date**
- $\triangleright$  All other information in the Summary, Tax, Shipping, Special Handling, Discount, and Additional Fields should default
- ➢ Scroll down to **Comments**
- 3. Enter the **Reason for Credit Memo**

**Note:** All totals are shown as a Negative including tax

#### Add Attachment if required:

- 1) Click on **Add to Header**
- 2) Select **Attachment**
- 3) Click on **Browse**, locate the document, click open
- 4) Click on **Add Attachment**
- ➢ Scroll down to **Line Items**

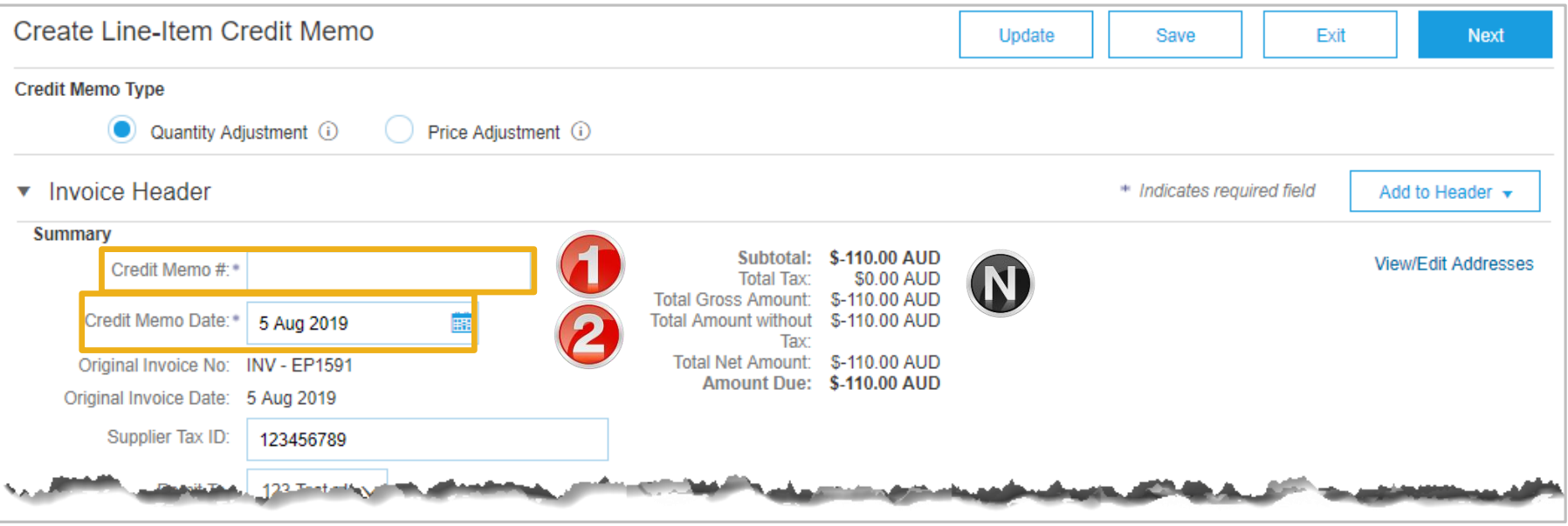

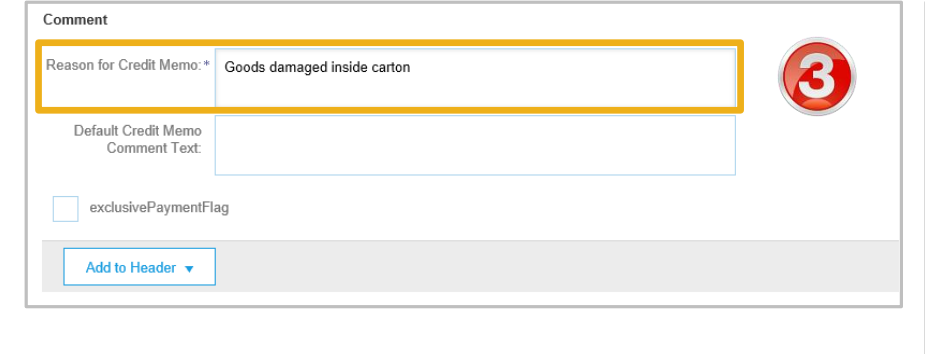

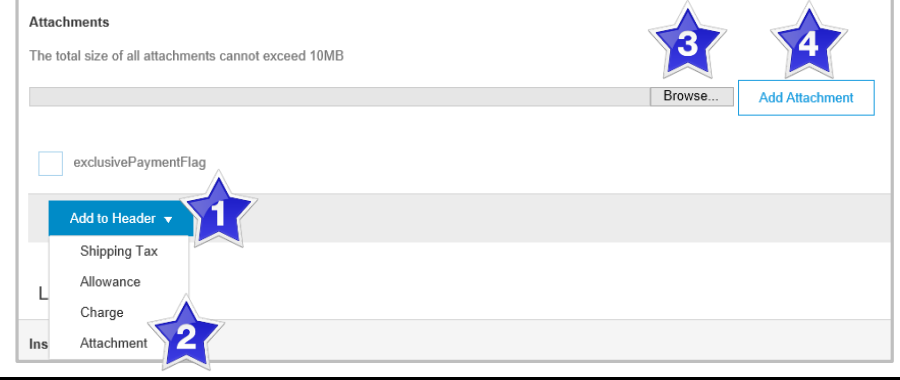

#### <span id="page-27-0"></span>**Finalising a Line Item Credit Memo – Line Level**

#### ➢ Scroll down to **Line Items**

- $\triangleright$  Tax information is autopopulated based on the original invoice either at Header Level or Line level
- 1. Locate and confirm the **Quantity** that requires the credit
- 2. Slide the Include button from green to grey to *exclude* items not being credited **Include**  $\bullet$
- 3. Click **Update**
- 4. Click **Next**
- ➢ Screen displays Create Line-Item Credit Memo review
- ➢ Refer to **Slide 43**, Finalising a Line Item Credit memo

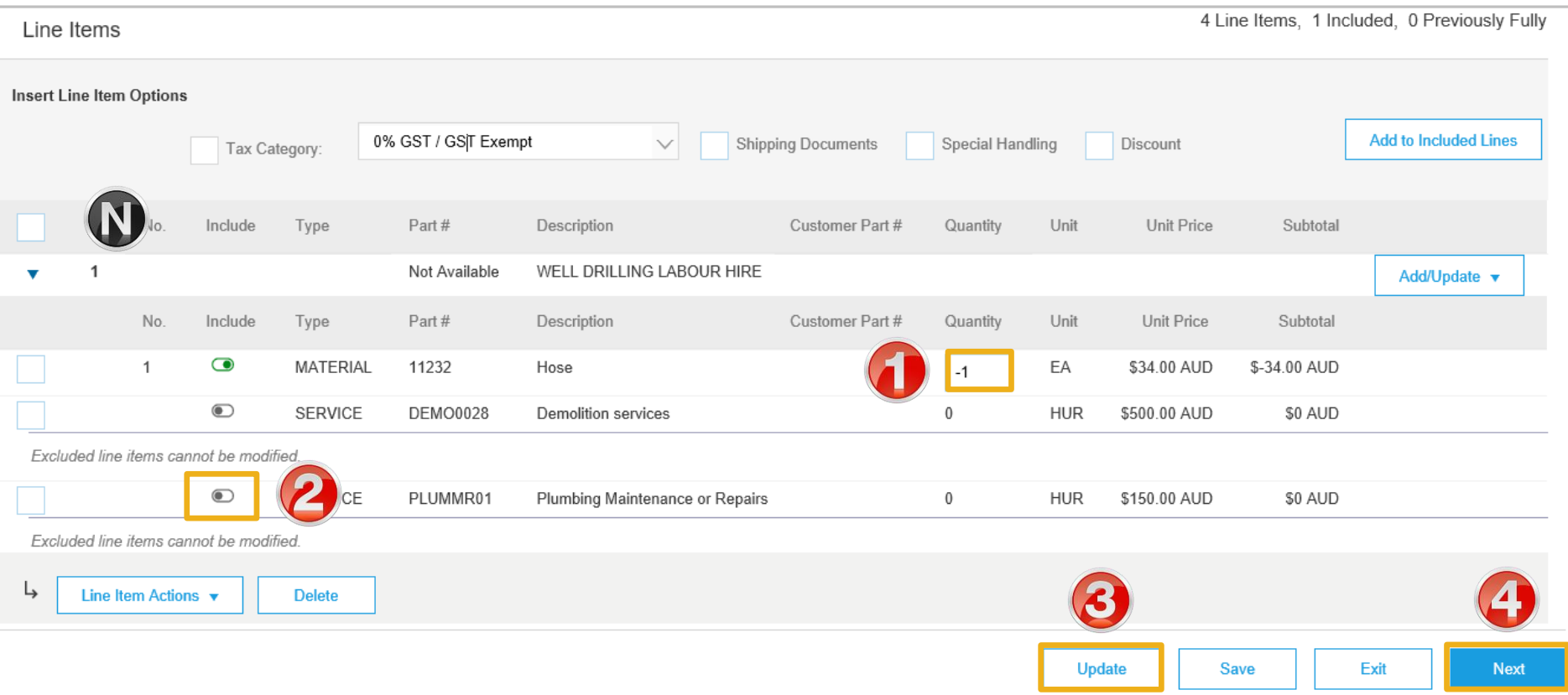

### <span id="page-28-0"></span>**Finalising a Line Item Credit Memo**

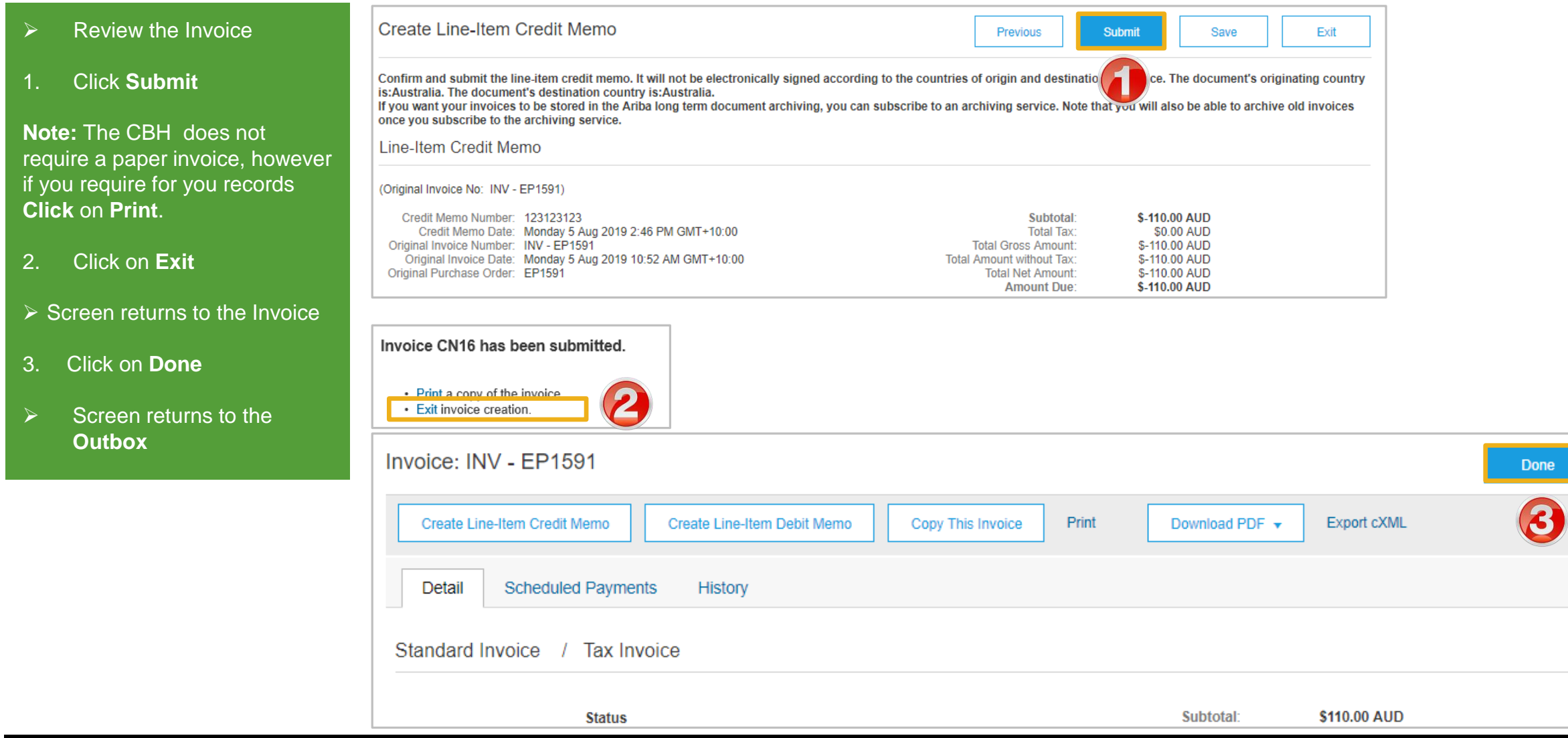

<span id="page-29-0"></span>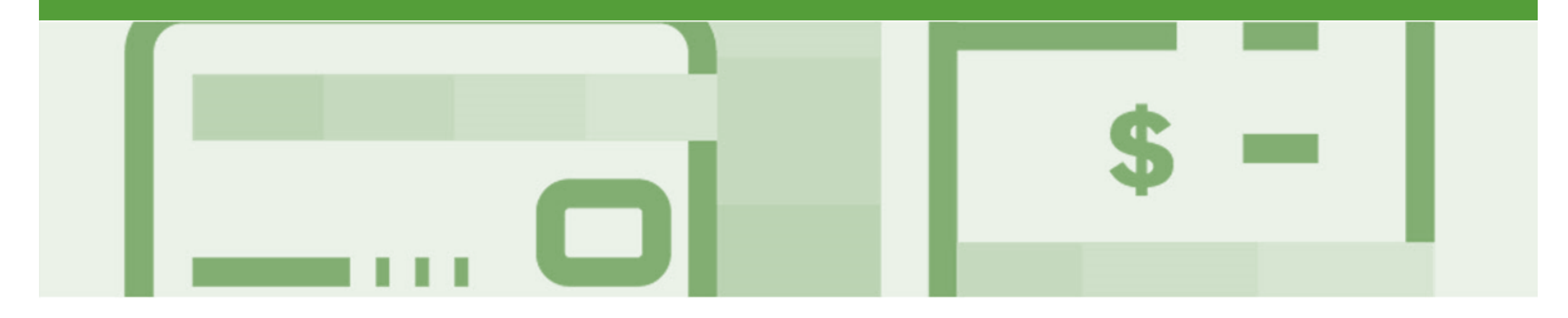

## **Scheduled Payments**

- Scheduled Payments provides Suppliers with information on the progress of their invoice to payment
- The information is based on the terms agreed with CBH
- New Scheduled Payments can be viewed from the Inbox area under Scheduled Payments or for specific invoices in the Outbox → Invoice, under the Scheduled Payments tab.

#### <span id="page-30-0"></span>**Scheduled payment statuses**

Ariba Network shows the document status for each scheduled payment and early payment. The following routing statuses for scheduled payments:

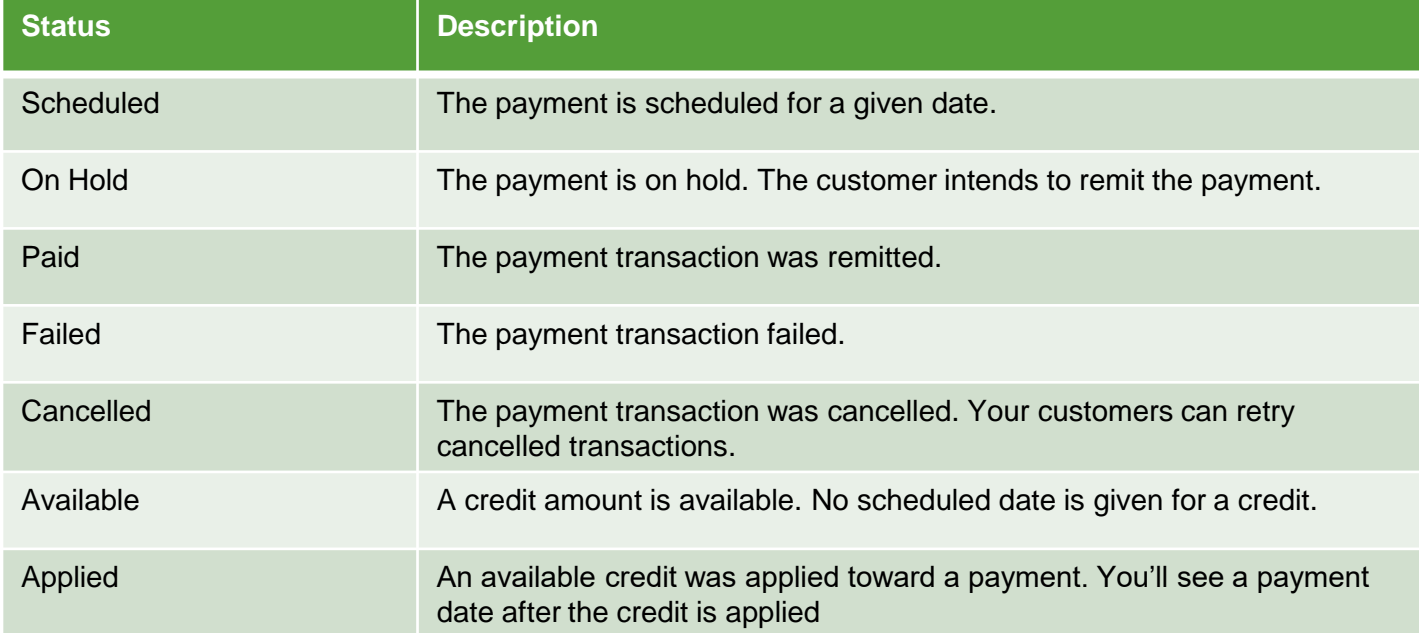

### <span id="page-31-0"></span>**Locating Scheduled Payments**

- $\triangleright$  From the dashboard or Homepage
- 1. Click on **Inbox**
- 2. Select **Scheduled Payments**
- ➢ Screen displays Scheduled **Payments**
- 3. Select the invoice payment proposal for an invoice by clicking on the **Reference**
- $\triangleright$  Screen displays the invoice
- $\triangleright$  If scheduled payments is not displayed:
	- 1) Click on **More**
	- 2) Select **Scheduled Payments** from the dropdown list, the list of scheduled payments will be displayed.

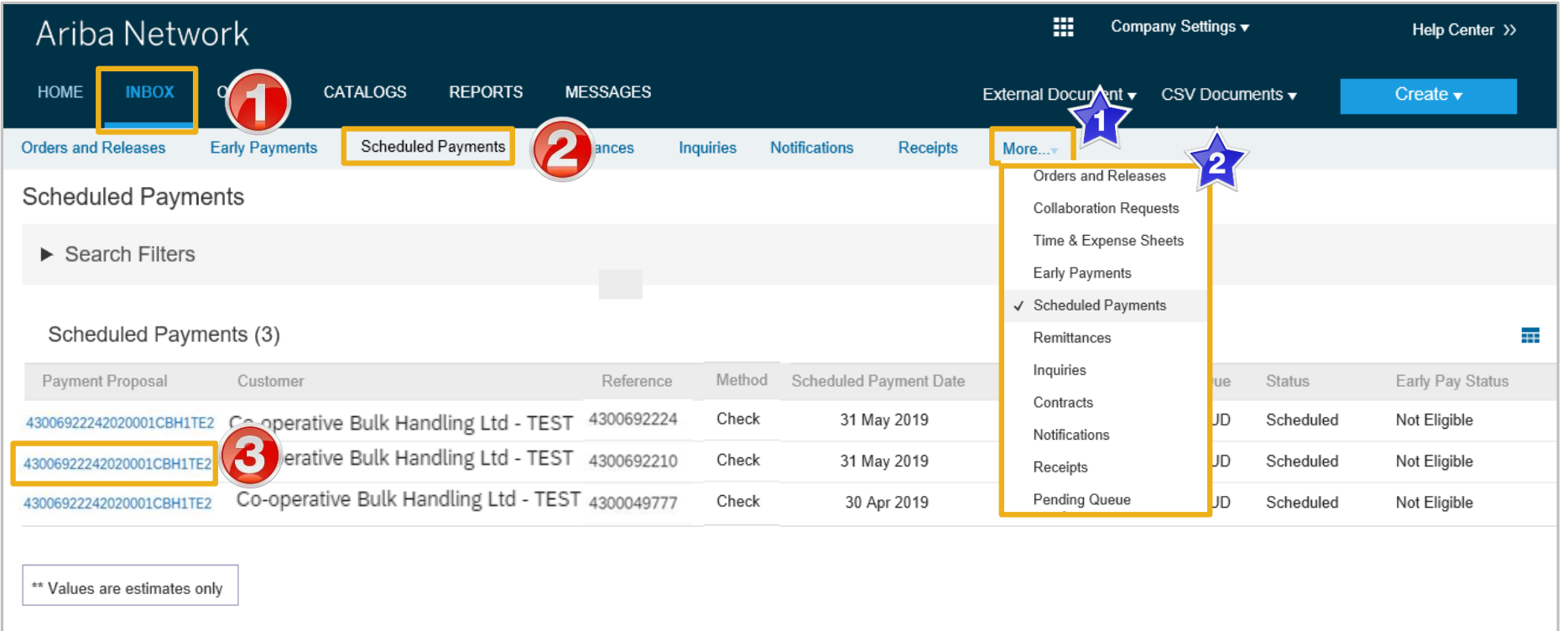

### <span id="page-32-0"></span>**Scheduled Payments Display**

- ➢ Screen displays the Payment information, including:
	- ➢ Payment Proposal
	- ➢ OriginalAmount
	- ➢ DiscountAmount (if applicable)
	- ➢ Settlement Date
	- ➢ Visual representation
	- ➢ Number of days before maturity
- 1. Click on Done
- Screen returns to Scheduled **Payments**

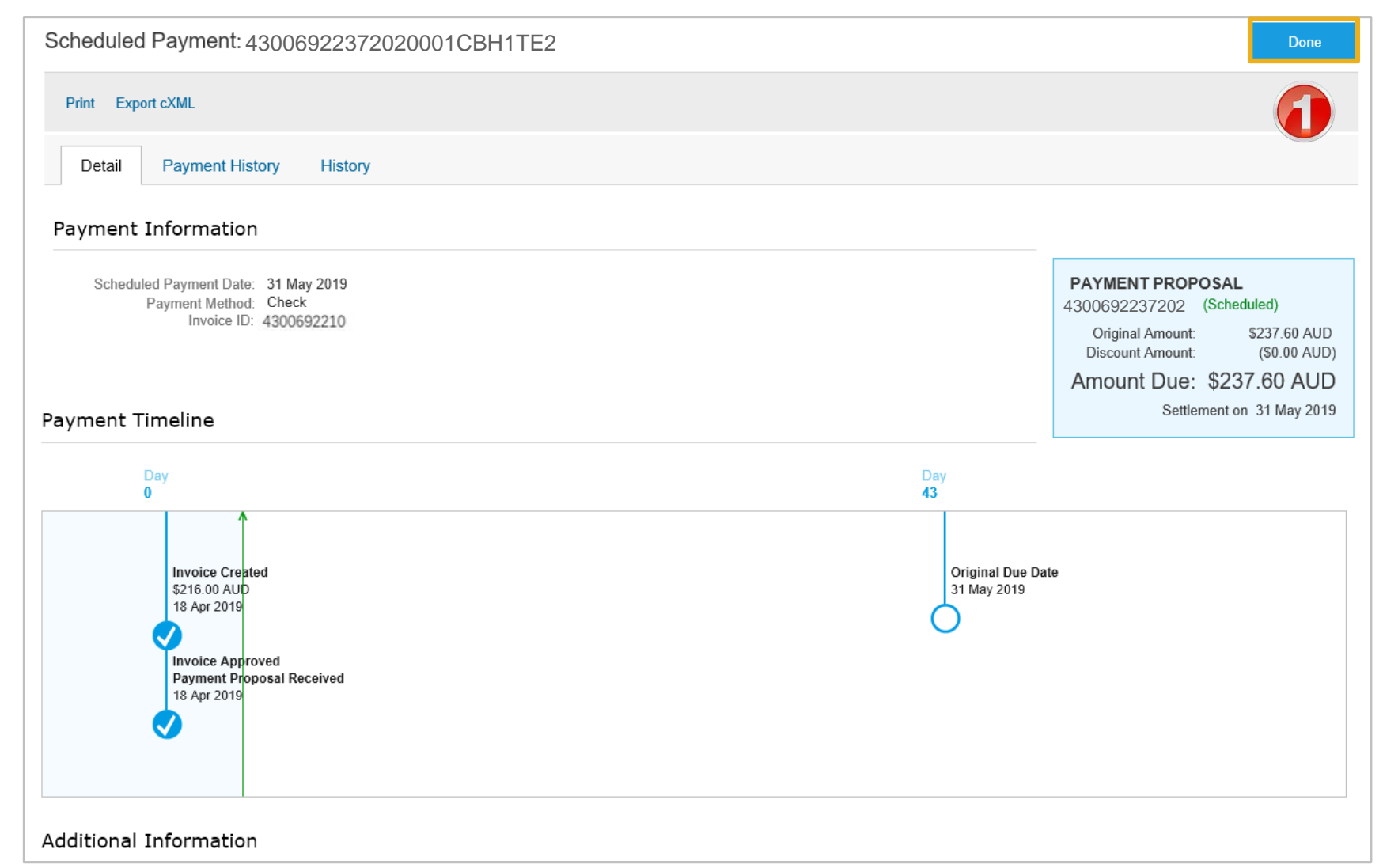

<span id="page-33-0"></span>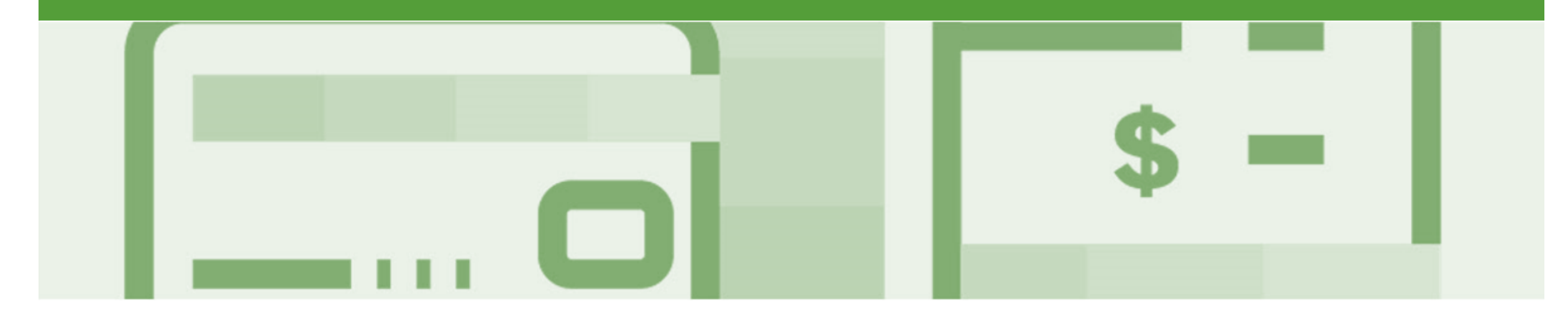

## **Invoicing for Success**

- Addresses should only be changed when the information is incorrect or is displayed with a central address rather than a state or regional location
- The Ariba Network allows suppliers to update/edit addresses for:
	- 1) Shipping
	- 2) Supplier Address and Customer Address
	- 3) Bill From

### <span id="page-34-0"></span>**Standard Invoice – Configuring Remittance Addresses**

- 1. From the Dashboard click on **Company Settings**
- 2. Select **Company Profile**

**Note:** If the Company Profile selection is not available ask your businesses Ariba Network System Administrator to add Additional Company Addresses

- 3. Select the **Basic** tab, scroll down to **Additional Company Addresses**
- 4. Click on **Edit**
- 5. Click on **Create**
- ➢ Screen displays **Configure Supplier Addresses Served by This Account**

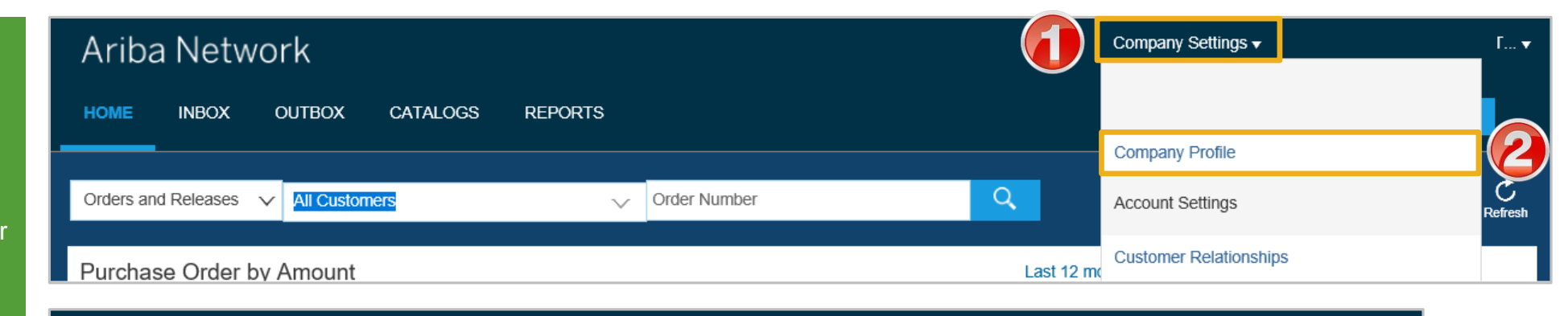

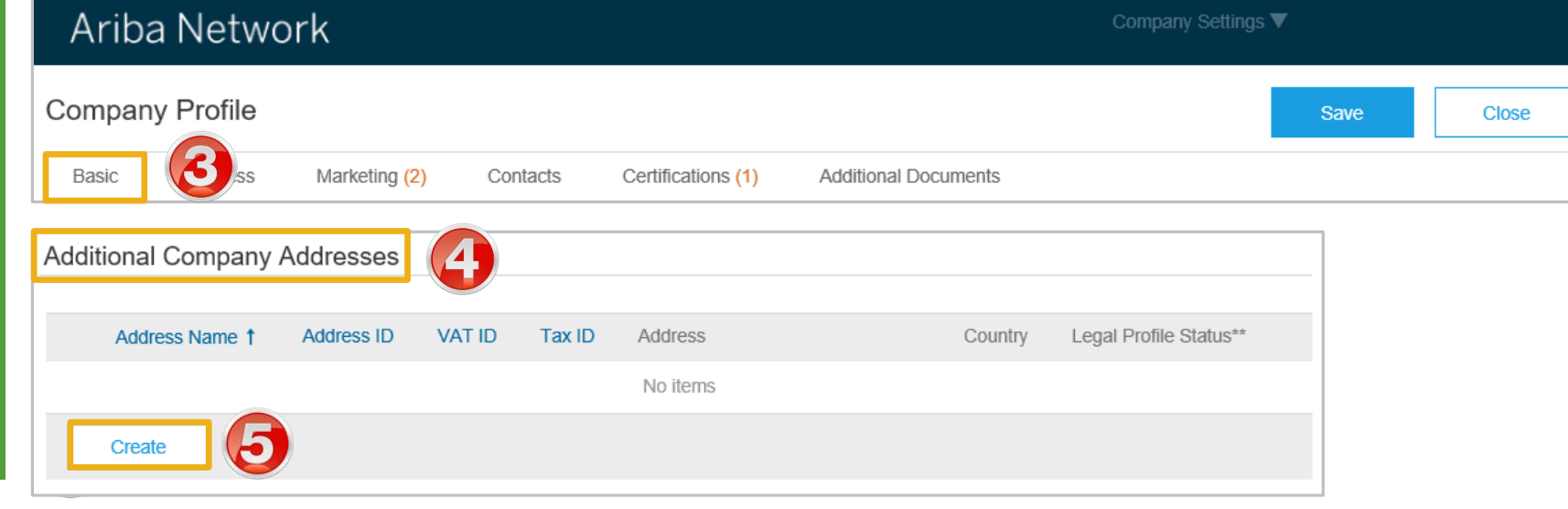

#### **Standard Invoice – Configuring Remittance Addresses cont.**

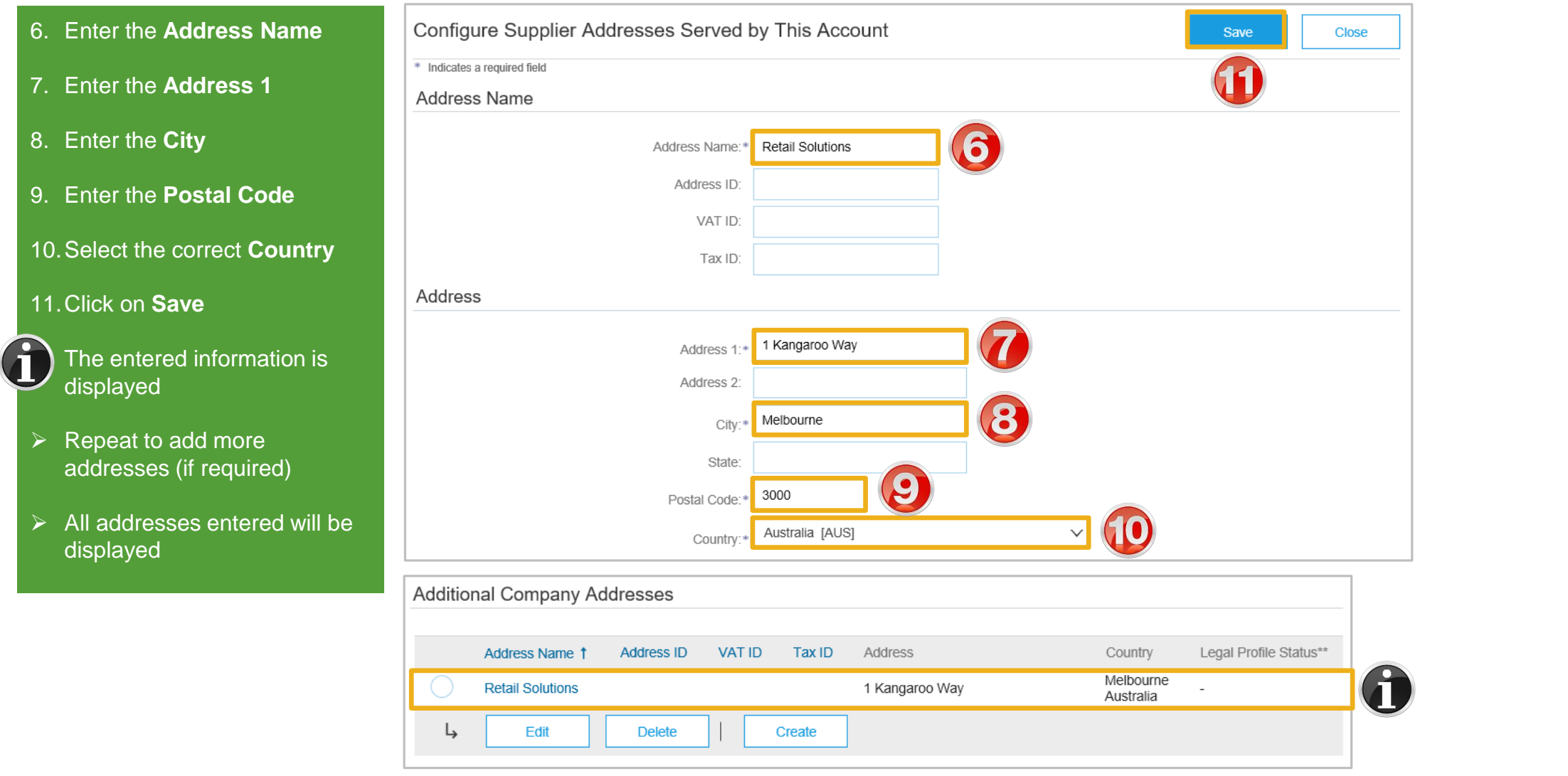

#### **Standard Invoice – Configuring Remittance Addresses cont.**

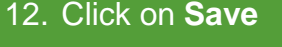

**Note**: A Green ribbon indicates that the changes have been saved successfully, where the ribbon is red, locate the error and correct

- 13.Click on **Close**
- $\triangleright$  Screen returns to the **Dashboard**

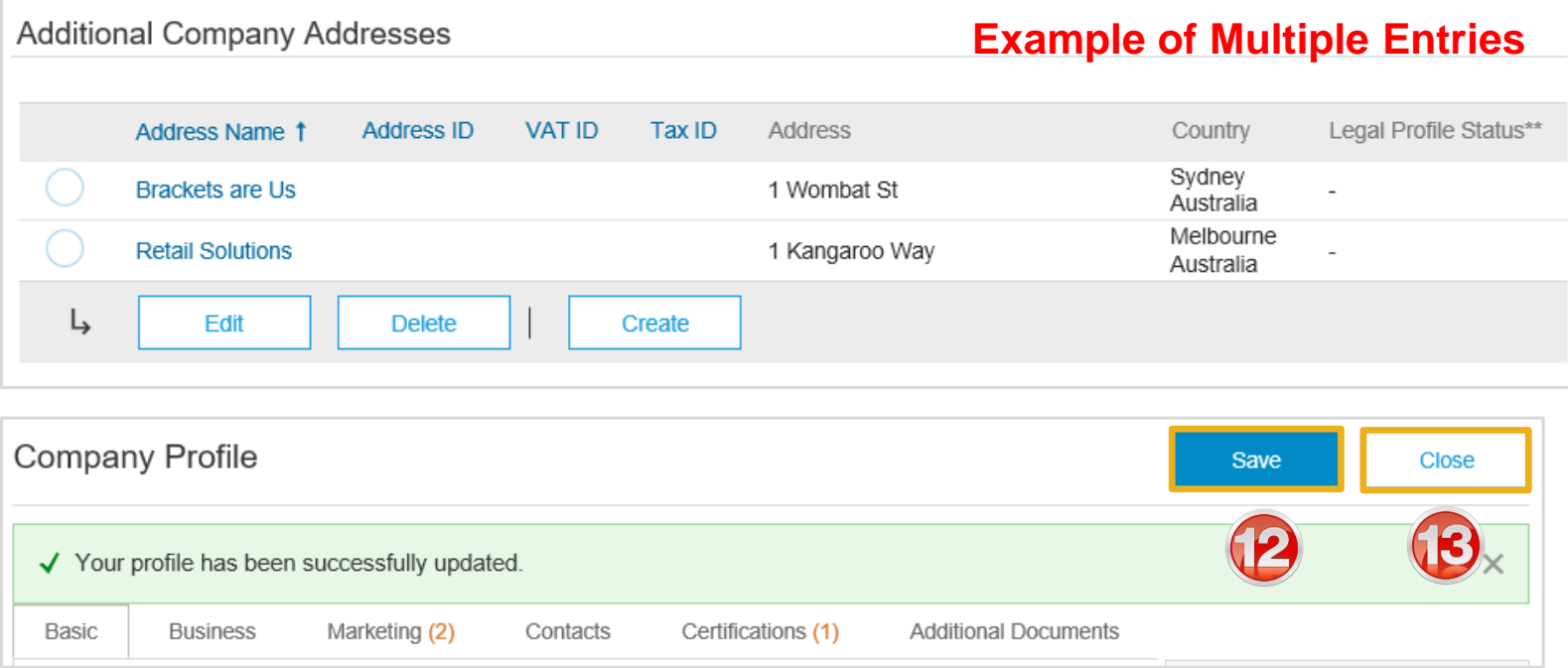

#### <span id="page-37-0"></span>**Standard Invoice – Using View/Edit Addresses**

- ➢ With the Create Invoice screen displayed
- 1. Click the required View/Edit Addresses
- ➢ Each View/Edit Address displays different required fields
- 2. Complete all fields with an **Asterisks**

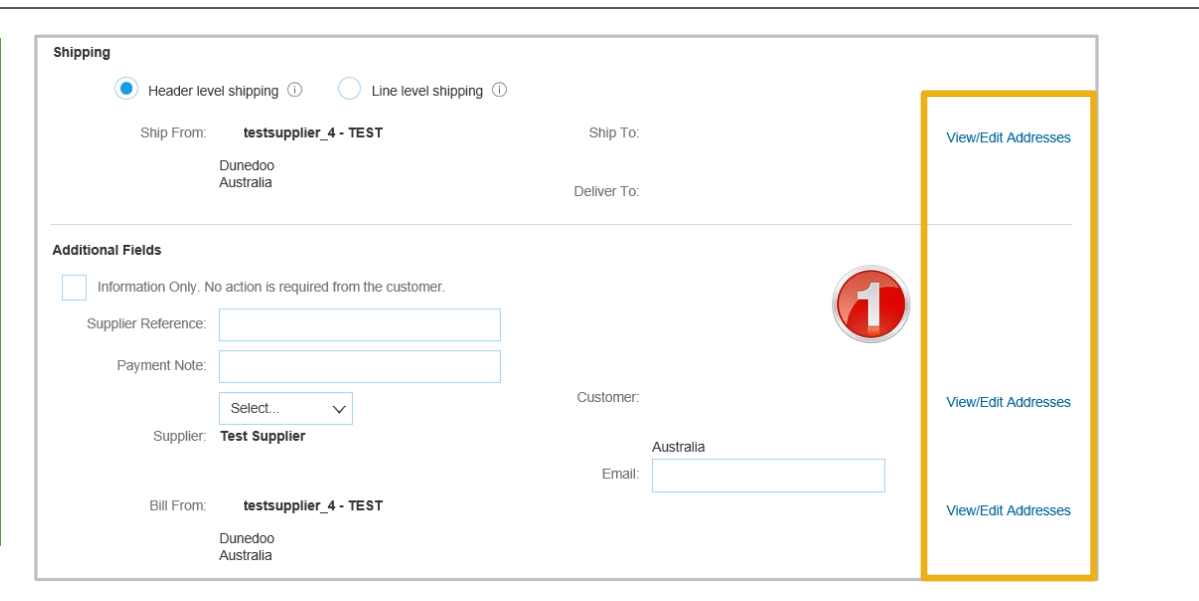

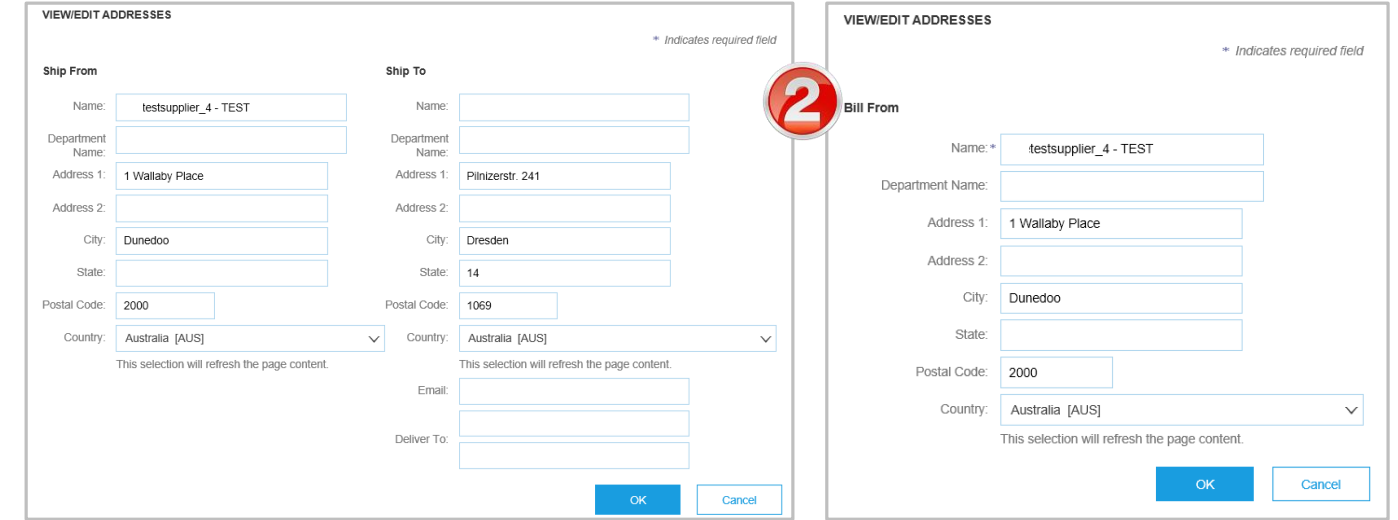

### **Standard Invoice – Using View/Edit Addresses**

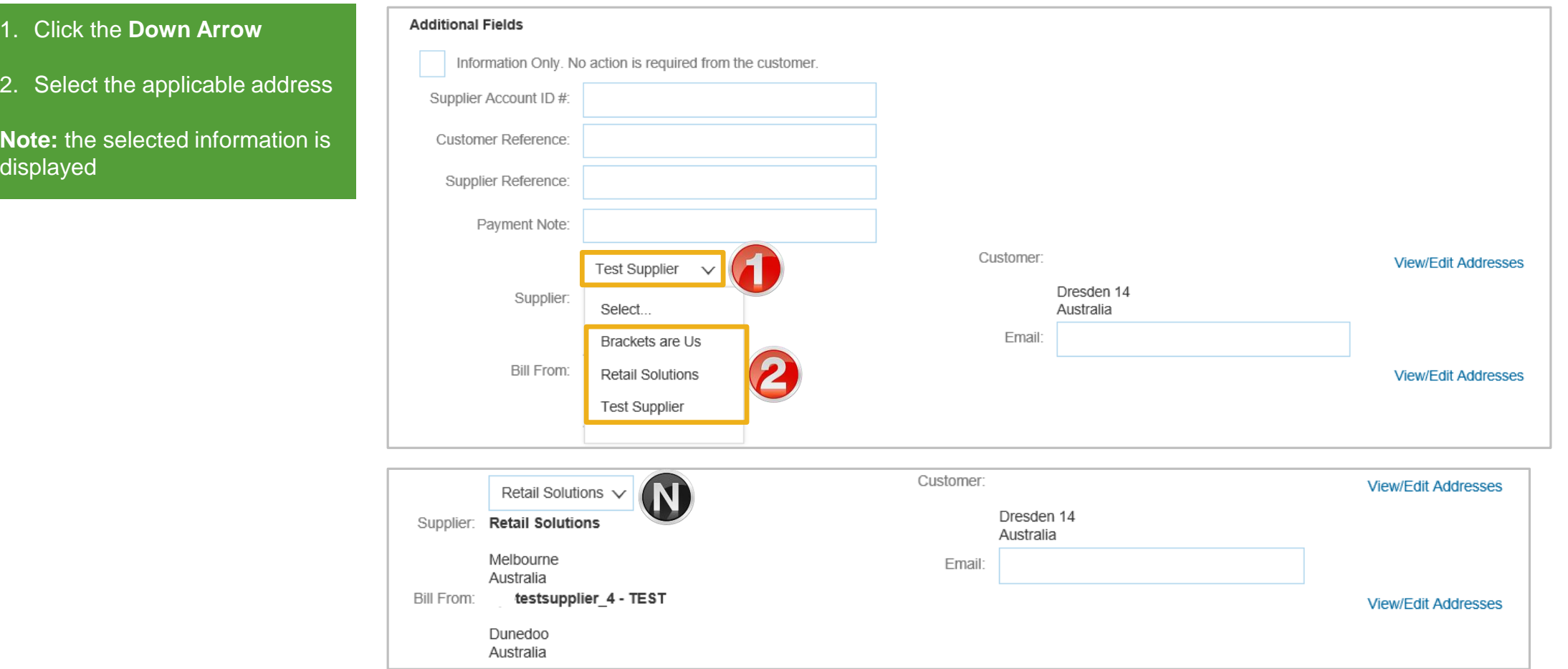

<span id="page-39-0"></span>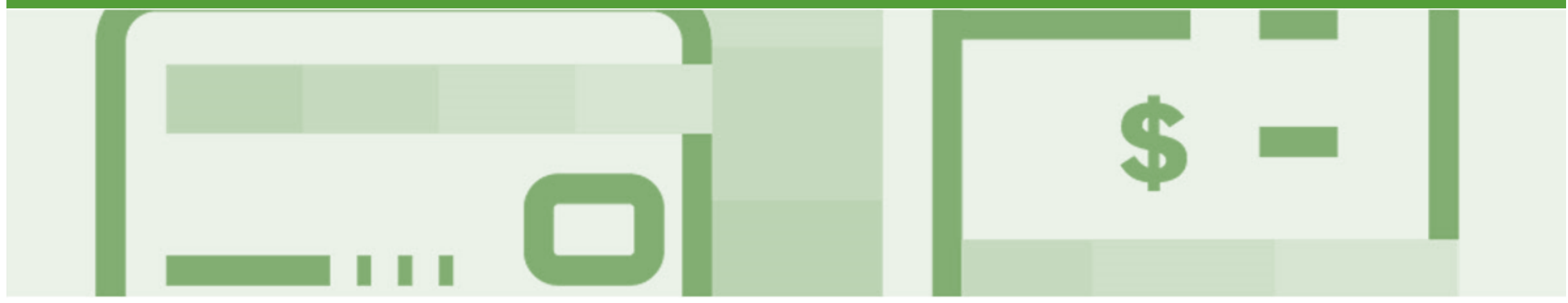

# **Support**

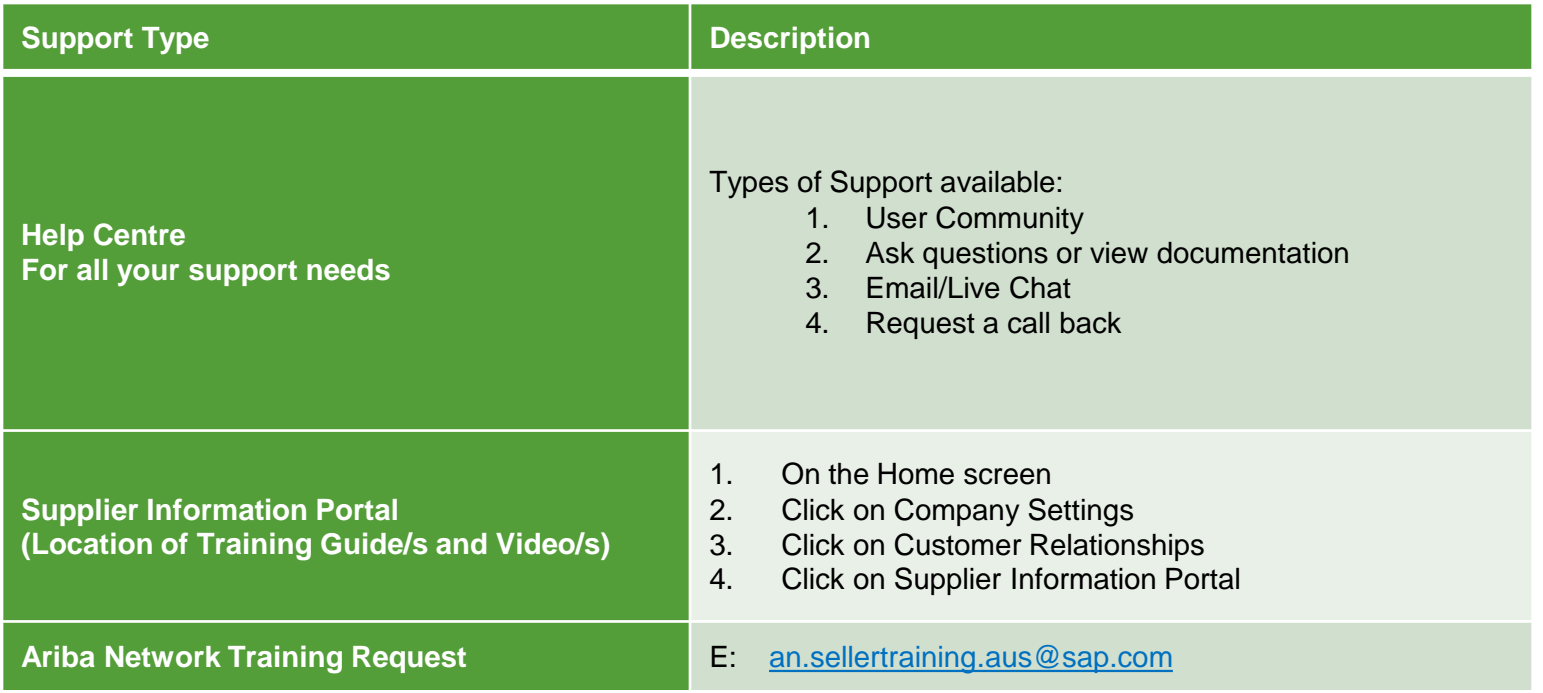